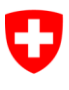

Schweizerische Eidgenossenschaft Confédération suisse Confederazione Svizzera Confederaziun svizra

Département fédéral de justice et police DFJP

**Office fédéral de la justice OFJ** Domaine de direction Droit privé Unité Infostar UIS

# **Directives techniques Infostar**

**no 4 (état au 09.06.2022)**

**Solutions techniques transitoires relatives au mariage pour tous et à la conversion du partenariat enregistré en mariage**

**Table des matières**

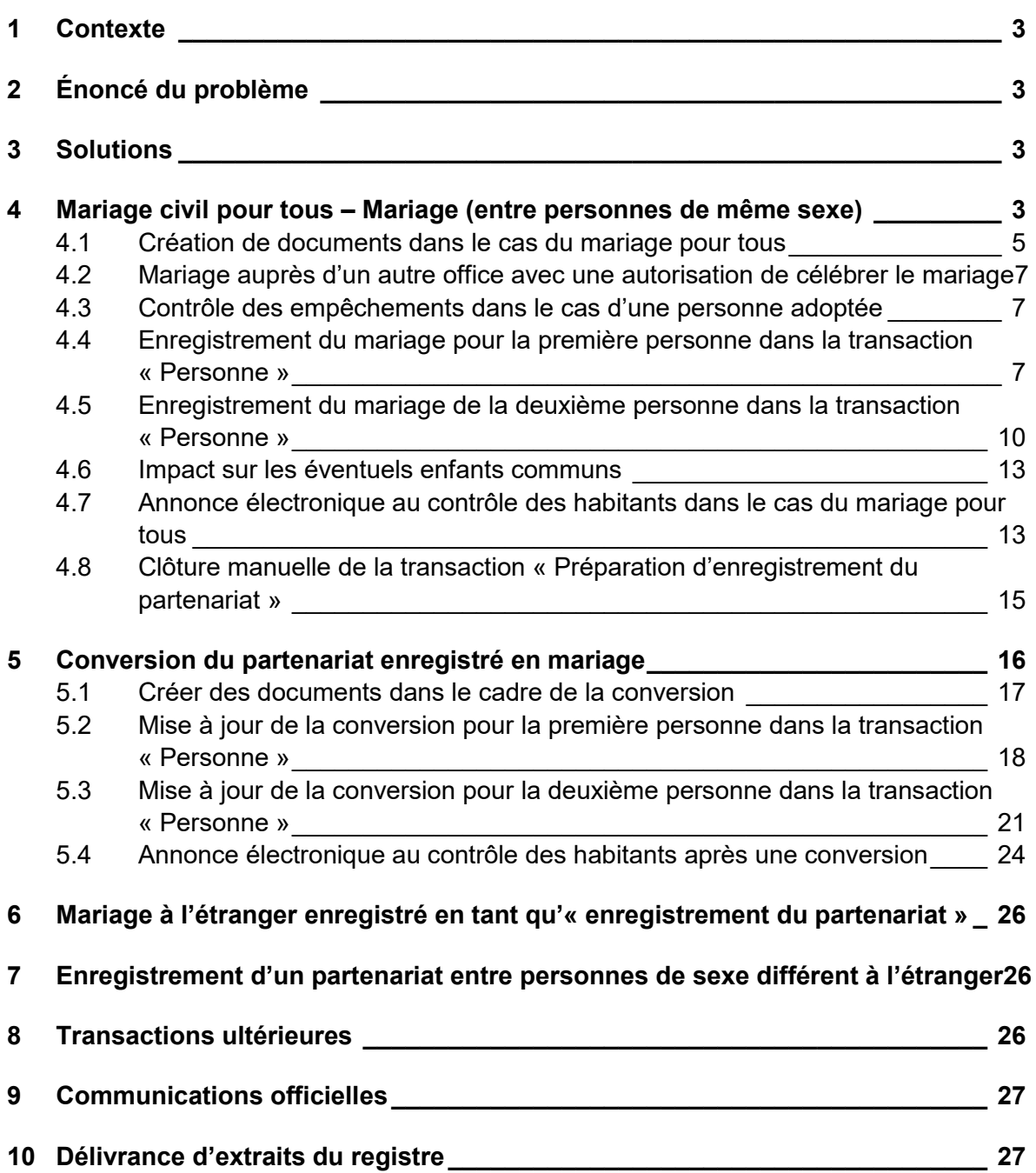

# **1 Contexte**

Les modifications du code civil concernant le mariage pour tous prévoient la possibilité de procéder à l'enregistrement de mariages entre personnes de même sexe ou de convertir des partenariats enregistrés en mariages.

# **2 Énoncé du problème**

L'application actuelle Infostar est « gelée » jusqu'à l'introduction d'Infostar NG (« software freeze »). La date d'entrée en vigueur du nouveau droit sur le « mariage pour tous » est restée longtemps inconnue et il a fallu trouver une solution viable pour les officiers de l'état civil. L'investissement et les ressources nécessaires à l'adaptation du système existant pesaient par ailleurs dans la balance.

# **3 Solutions**

La présente directive technique décrit les solutions techniques transitoires pour traiter un mariage entre personnes de même sexe dans le système et convertir un partenariat enregistré en mariage dans la transaction « Personne ». Huit nouveaux documents sont mis à la disposition des utilisateurs et les services des habitants peuvent recevoir électroniquement une annonce d'événement qu'ils peuvent déclencher manuellement. Dans la transaction « Personne », la vérification du lieu d'origine a été supprimée de la compétence à raison du lieu afin que l'enregistrement puisse être effectué auprès de chaque office de l'état civil. Cette suppression permet également d'effectuer d'autres mises à jour dans certains cas exceptionnels, lorsque le traitement n'est pas possible dans la transaction prévue à cet effet (voir le ch. 10 dans la directive OFEC n° 10.22.04.01). Le bouton "Corriger" est activé par la mise à jour dans la transaction Personne. Une correction ne peut toutefois en aucun cas être effectuée directement. Les corrections ne peuvent être effectuées que par l'intermédiaire de l'autorité de surveillance compétente. Par ailleurs, l'aperçu des deux transactions « Préparation » et « Enregistrement du partenariat » a été rendue plus largement visible. Le traitement et l'ouverture de l'aperçu sont exclusivement prévus pour le rôle « Collaborateur de l'office de l'état civil, habilité à signer ».

# **4 Mariage civil pour tous – Mariage (entre personnes de même sexe)**

Pour exécuter une procédure préparatoire du mariage pour les couples de même sexe et établir les documents requis, l'office de l'état civil compétent doit ouvrir une transaction « Préparation de l'enregistrement du partenariat ».

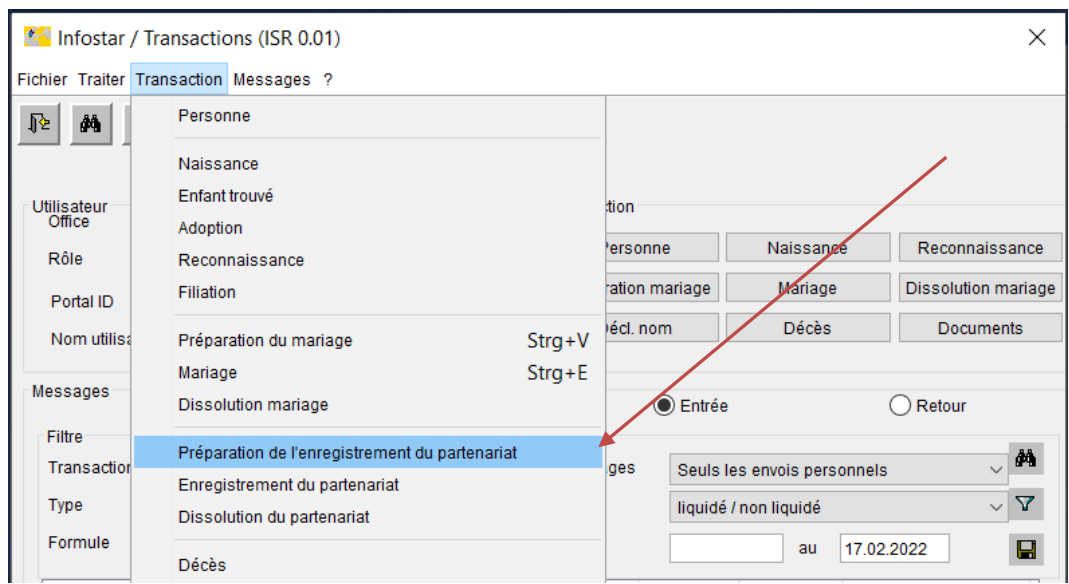

Il faut ensuite rechercher les deux personnes et remplir tous les champs du masque comme pour préparer l'enregistrement d'un partenariat. Le cas échéant, il faut ensuite adapter le champ « Date confirmation des données ». Si le mariage est célébré dans un autre arrondissement, il est possible de saisir un autre office de l'état civil sous « Lieu d'enregistrement ».

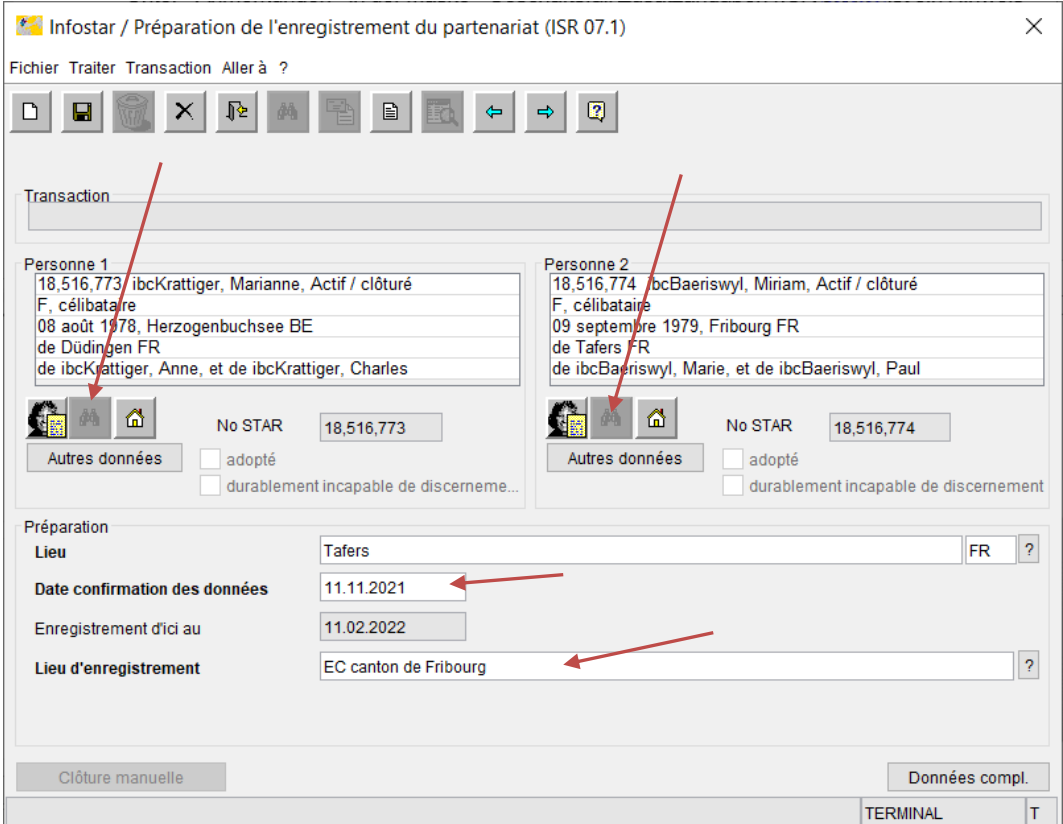

La mention « Mariage pour tous – Mariage » doit être saisie sous « Remarques » dans le masque « Données complémentaires à la transaction (ISR 0.07) ». Par ailleurs, les cantons définissent directement les remarques à intégrer dans le « masque 0.07 » ainsi que d'éventuelles autres indications telles qu'un "classement de l'office".

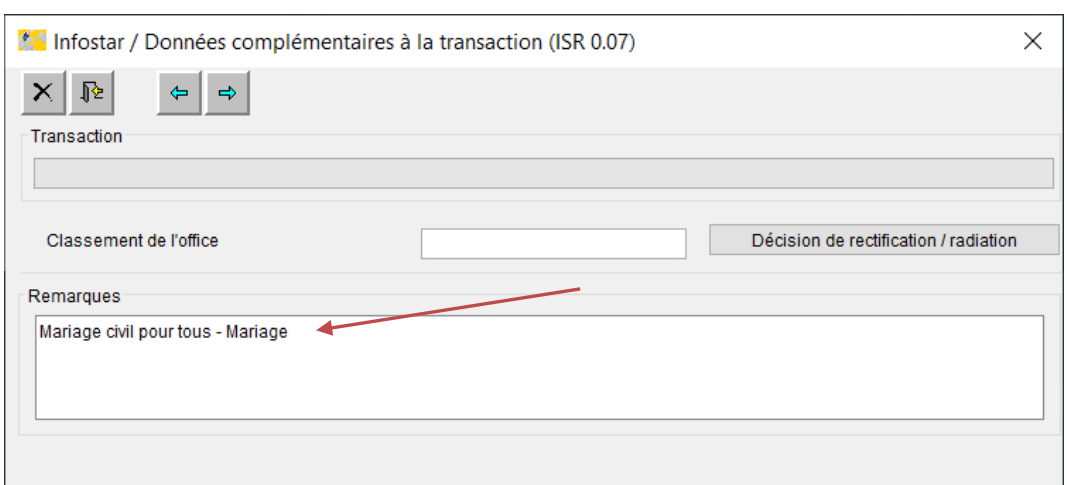

#### **4.1 Création de documents dans le cas du mariage pour tous**

Six documents sont disponibles sous **« Nouveau e-document »** dans la fenêtre « Documents relatifs à la transaction ».

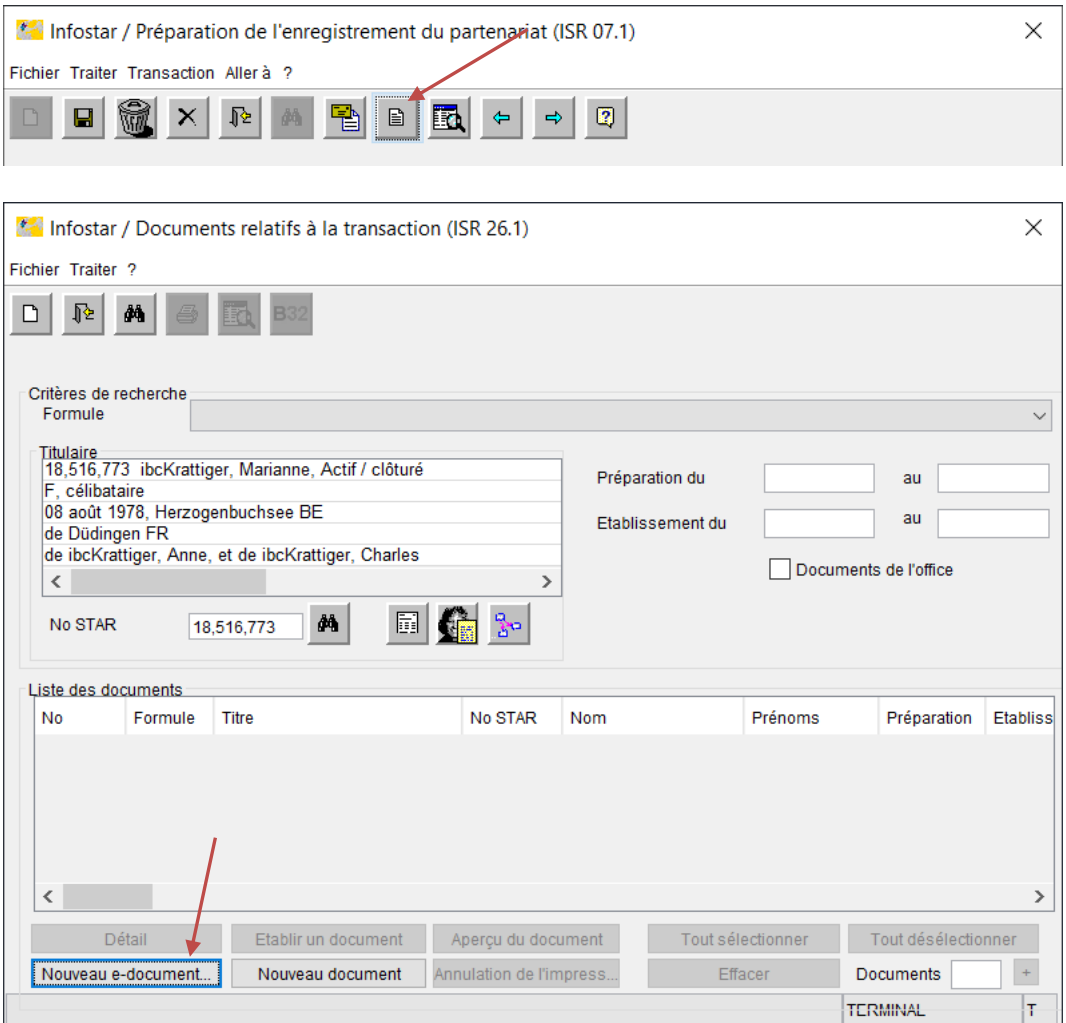

Il est possible de choisir entre:

- 3.0.1.e Préparation du mariage Nom et droits de cité après le mariage (le document est désormais disponible en cinq langues)
- 3.0.2.e Confirmation du mariage
- 3.0.3.e Autorisation de célébrer le mariage
- 3.1.2.e Acte de mariage (y compris avant la mise à jour du mariage dans la transaction « Personne »)
- 7.4.e Certificat de famille (sans les éventuels enfants ; y compris avant la mise à jour du mariage dans la transaction « Personne »)
- 3.1.1.e Communication d'un mariage (ne peut être établie qu'après la mise à jour des deux personnes)

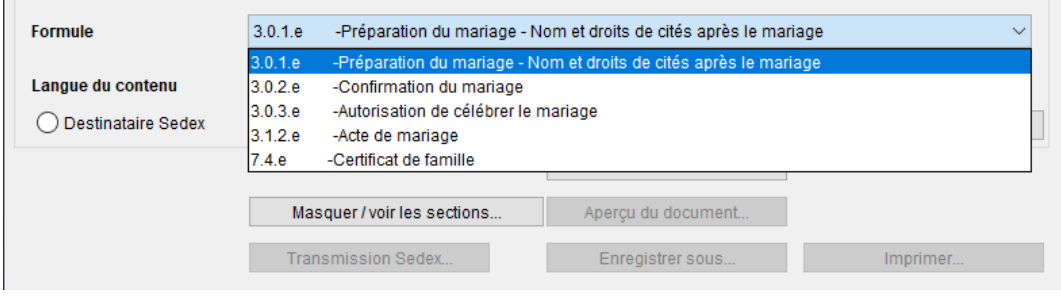

Lors de la sélection de chaque document, une boîte de dialogue spécifique s'affiche afin de noter les informations complémentaires sur le mariage, toutes les données n'étant pas disponibles comme dans la transaction « Préparation du mariage ». Les champs à remplir pour le document « Confirmation du mariage » sont indiqués ci-dessous à titre d'exemple. Les champs en gras sont obligatoires. **Il n'y a pas de contrôle du jeu de caractères et des communes dans ces boîtes de dialogue**. Aussi, il faut impérativement veiller à ce que les indications concernant le lieu soient correctement orthographiées (y compris les lettres majuscules et minuscules), ainsi qu'à ajouter l'abréviation du canton (p. ex. Fribourg FR). Il est recommandé, dans la mesure du possible, de copier les données depuis Infostar afin d'éviter toute erreur et, partant, toute divergence par rapport à l'enregistrement ultérieur dans la transaction « Personne ». À cet effet, l'utilisateur peut également ouvrir Infostar plusieurs fois afin d'éviter d'avoir à quitter systématiquement la boîte de dialogue. S'il quitte la boîte de dialogue, les données déjà saisies **ne sont pas** enregistrées. Il convient de noter que **la date de création ou la date du jour** est systématiquement intégrée dans le pied de page. Les documents avec note de bas de page ne peuvent de ce fait **pas être créés la veille du mariage**.

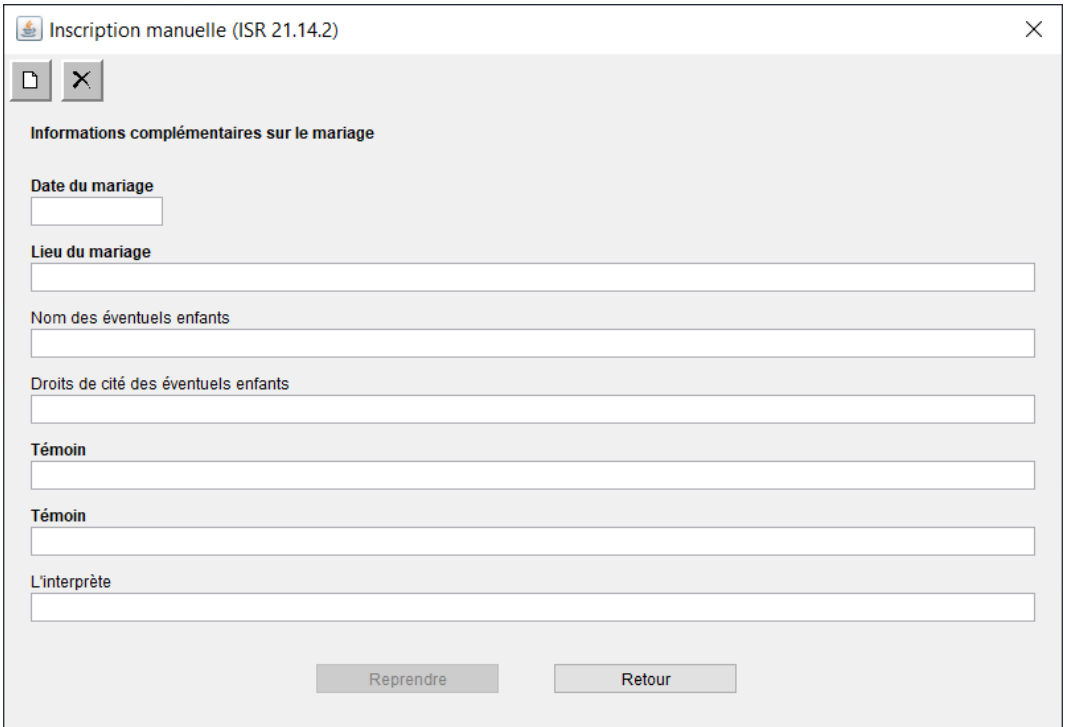

# **4.2 Mariage auprès d'un autre office avec une autorisation de célébrer le mariage**

Afin d'établir les nouveaux documents dans le cadre d'un mariage pour tous, il est recommandé de rechercher l'une des personnes sous « Documents relatifs à la transaction » et d'ouvrir la transaction « Préparation de l'enregistrement du partenariat » sous « Transactions concernant la personne de référence (ISR 0.21) ». L'aperçu de cette transaction a été rendu visible à tous. La transaction ne peut toutefois pas être traitée. La suite de la procédure est décrite au ch. 4.1.

#### **4.3 Contrôle des empêchements dans le cas d'une personne adoptée**

Si l'on constate que l'un des fiancés a été adopté, une « 99.2. Demande urgente de précisions » doit être envoyée sous « Messages » à l'« OFEC », à l'instar des demandes dans la transaction « Préparation du mariage ». Si l'adoption a été traitée dans Infostar, la demande de précisions doit être adressée à l'autorité cantonale de surveillance.

# **4.4 Enregistrement du mariage pour la première personne dans la transaction « Personne »**

L'enregistrement du mariage a lieu **après la célébration** par le biais d'une mise à jour des deux conjoints dans la transaction « Personne ». Il faut impérativement veiller à ce que la transaction « Personne » **ne se trouve pas simultanément en statut inséré** chez les deux conjoints.

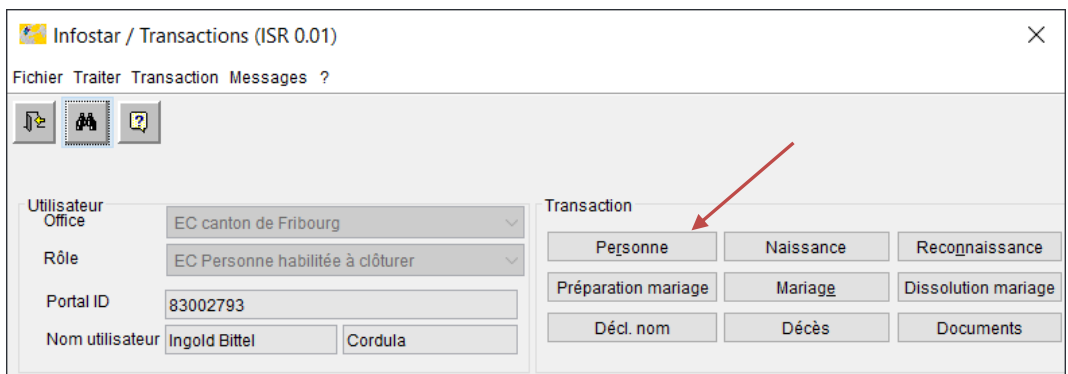

Il faut rechercher la première personne dont le mariage doit être enregistré dans le masque « Personne (ISR 5.1) ».

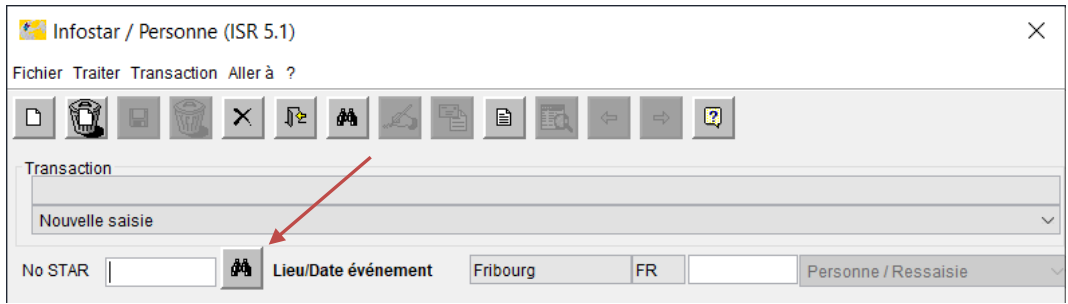

Le masque « Données relatives à la personne (ISR 5.9) » s'ouvre. Il faut saisir la date du mariage sous « Date d'événement » puis confirmer en appuyant sur le bouton « Nouvelle saisie ».

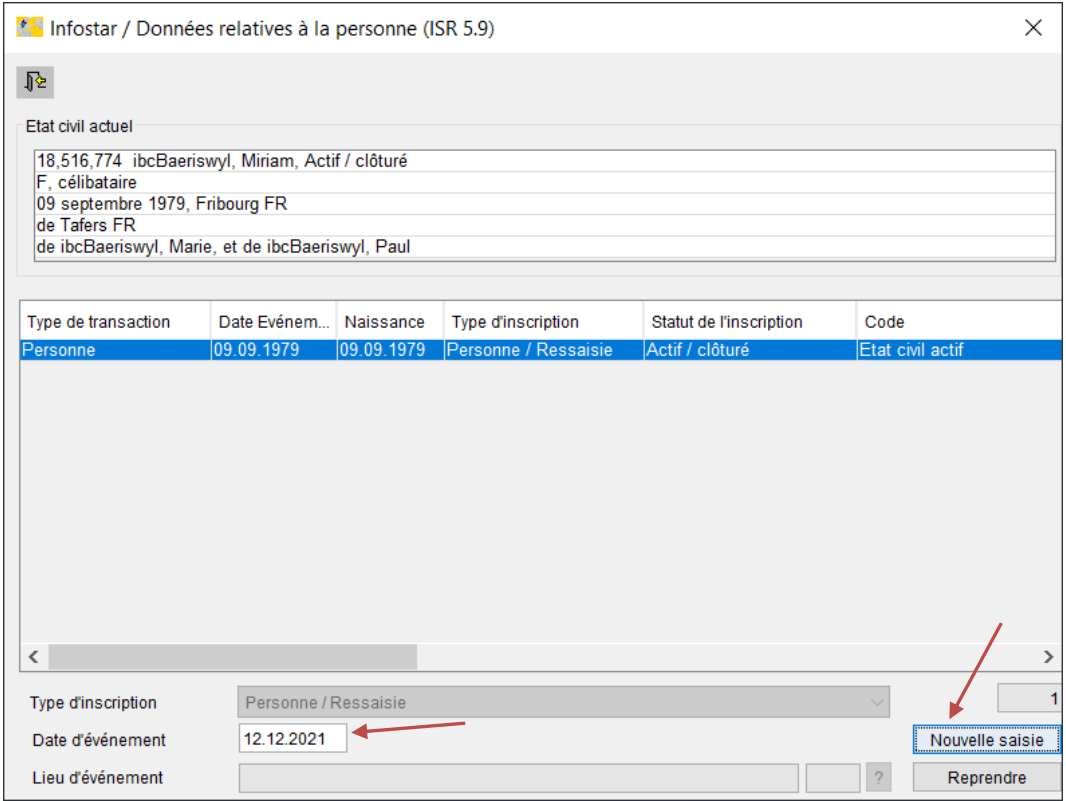

Le **motif de traitement « Mariage civil pour tous – Mariage »** doit être sélectionné dans le masque « Personne (ISR 5.1) ». Il faut adapter le nom si nécessaire et compléter notamment le nom de célibataire. L'état civil doit être modifié en « marié/e » « dès ».

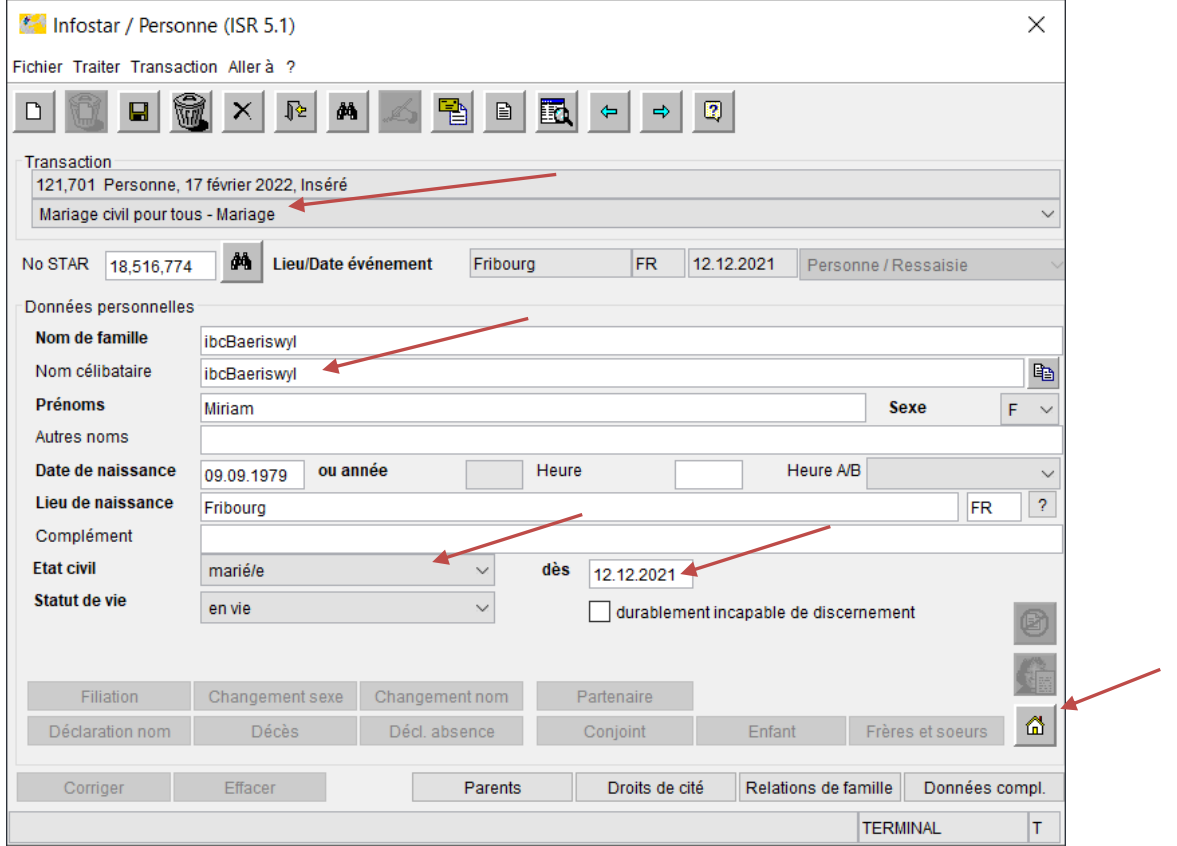

Il faut **saisir** le **domicile** dans le masque « Domicile et lieu de séjour (ISR 0.53) » en appuyant

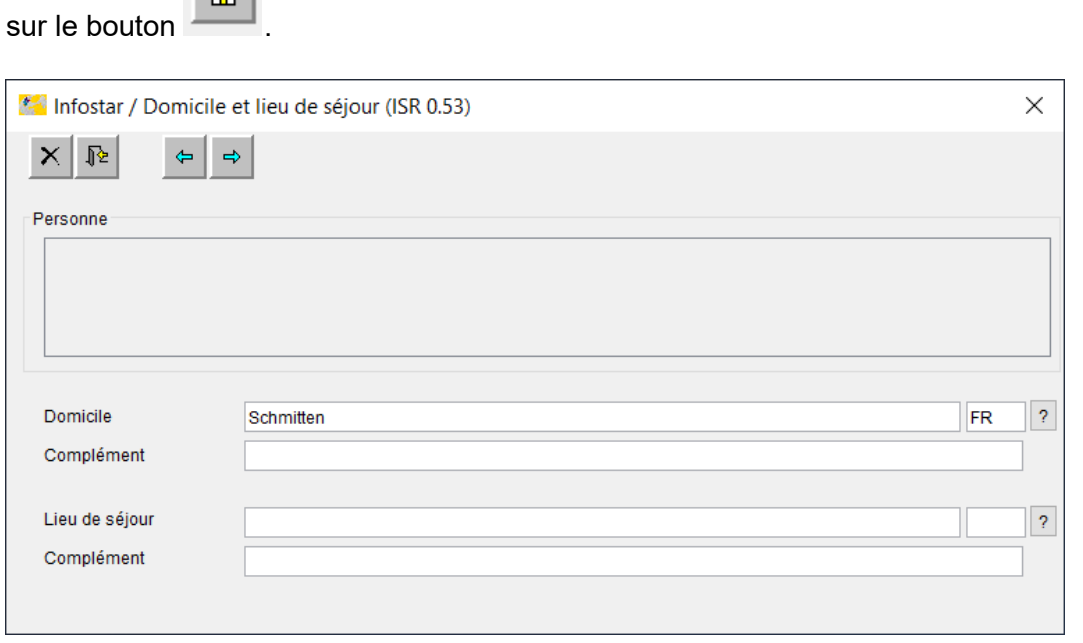

 $\sim$ 

Le premier masque doit être enregistré. Aucune modification ne doit être apportée aux masques suivants « Nom des parents lors de l'établissement du lien de filiation (ISR 0.73) » ainsi que « Droits de cité (ISR 0.70) », le mariage n'ayant aucun impact sur ces données. Dans le masque « Relations de famille actives et radiées (ISR 5.13) », aucune relation ne peut être créée lors de la mise à jour de la première personne.

Dans le masque « Données complémentaires à la transaction (ISR 0.07) », la mention « Mariage civil pour tous » doit être saisie sous « Remarques » ; c'est également dans ce masque que doivent figurer d'autres indications éventuelles telles qu'un « classement de l'office ».

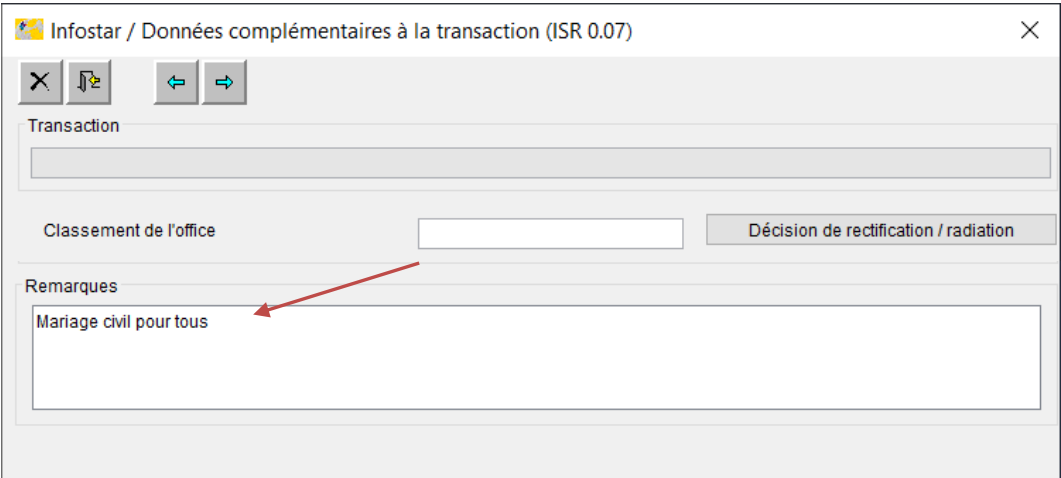

Après avoir passé tous les masques, avoir sauvegardé et contrôlé, l'utilisateur peut enregistrer la transaction.

## **4.5 Enregistrement du mariage de la deuxième personne dans la transaction « Personne »**

La mise à jour de la deuxième personne doit être démarrée de la même manière que celle de la première personne (voir 4.4 Enregistrement du mariage pour la première personne dans la transaction « Personne »).

Dans le masque « Données relatives à la personne (ISR 5.9) », il faut saisir la date du mariage sous « Date d'événement » puis confirmer via le bouton « Nouvelle saisie ».

Il faut sélectionner le motif de traitement « Mariage civil pour tous – mariage », adapter le nom si nécessaire et compléter notamment le nom de célibataire. L'état civil doit être modifié en « marié/e » « dès ». Pour qu'une relation avec le conjoint puisse être établie ultérieurement, le **sexe doit être provisoirement** modifié. Dans l'exemple ci-dessous, le sexe a été modifié en M.

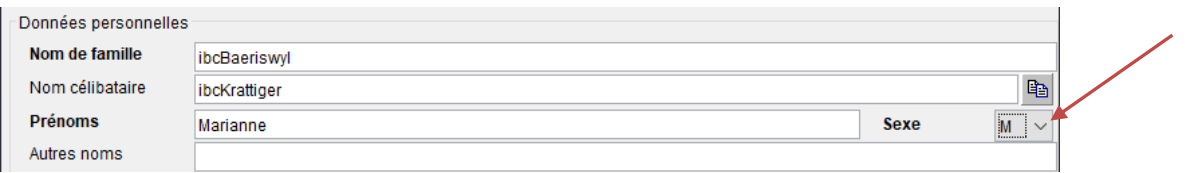

Il faut **saisir** le **domicile** dans le masque « Domicile et lieu de séjour (ISR 0.53) » en appuyant

⋒ sur le bouton . Ce premier masque doit de nouveau être enregistré. Aucune modification ne doit être apportée non plus aux masques suivants « Nom des parents lors de l'établissement du lien de filiation (ISR 0.73) » ainsi que « Droits de cité (ISR 0.70) ».

Le masque « Relations de famille actives et radiées (ISR 5.13) » permet de rechercher le conjoint mis à jour précédemment.

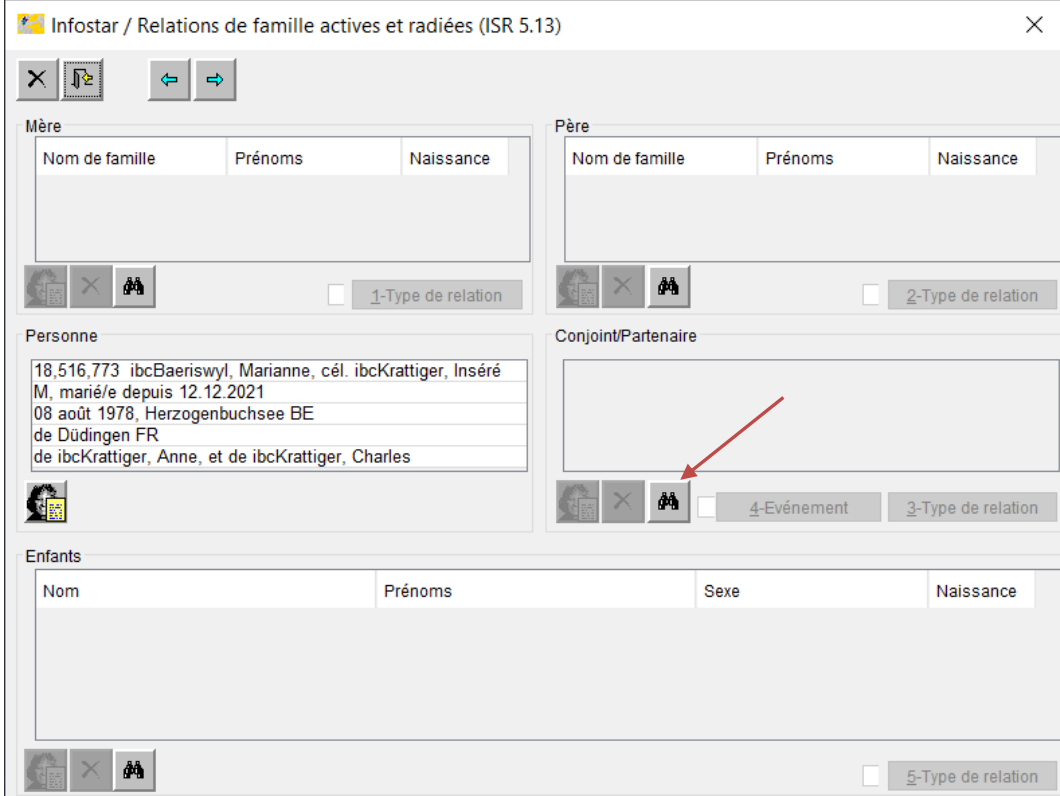

Le masque « Type de relation (ISR 5.14) » s'ouvre. Les champs « Type de la relation » (= « Lien conjugal ») et « Début de la relation » sont déjà renseignés et doivent être contrôlés.

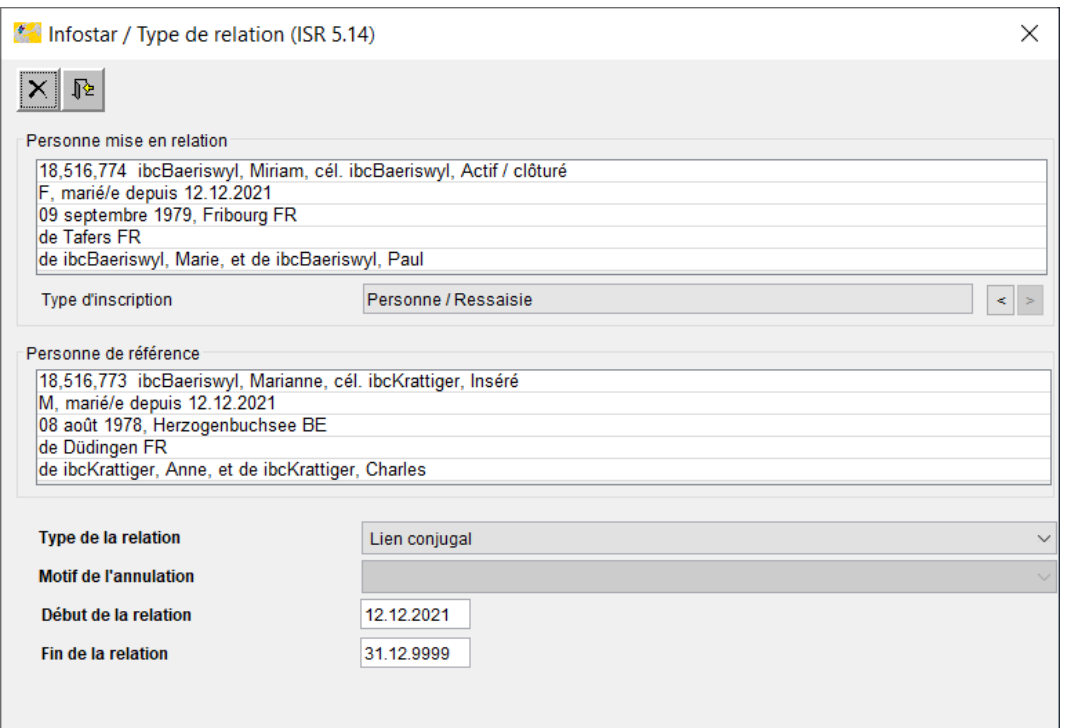

Le bouton « 4-Événement » permet d'accéder au masque « Données relatives au mariage (ISR 5.15) ». La « date du mariage » est déjà prédéfinie et le « lieu du mariage » doit être saisi.

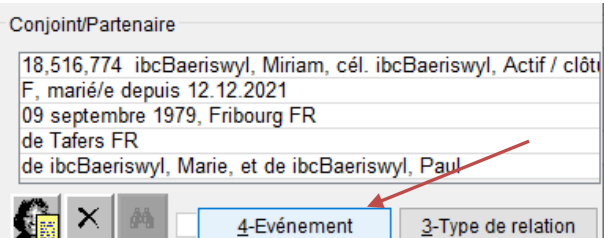

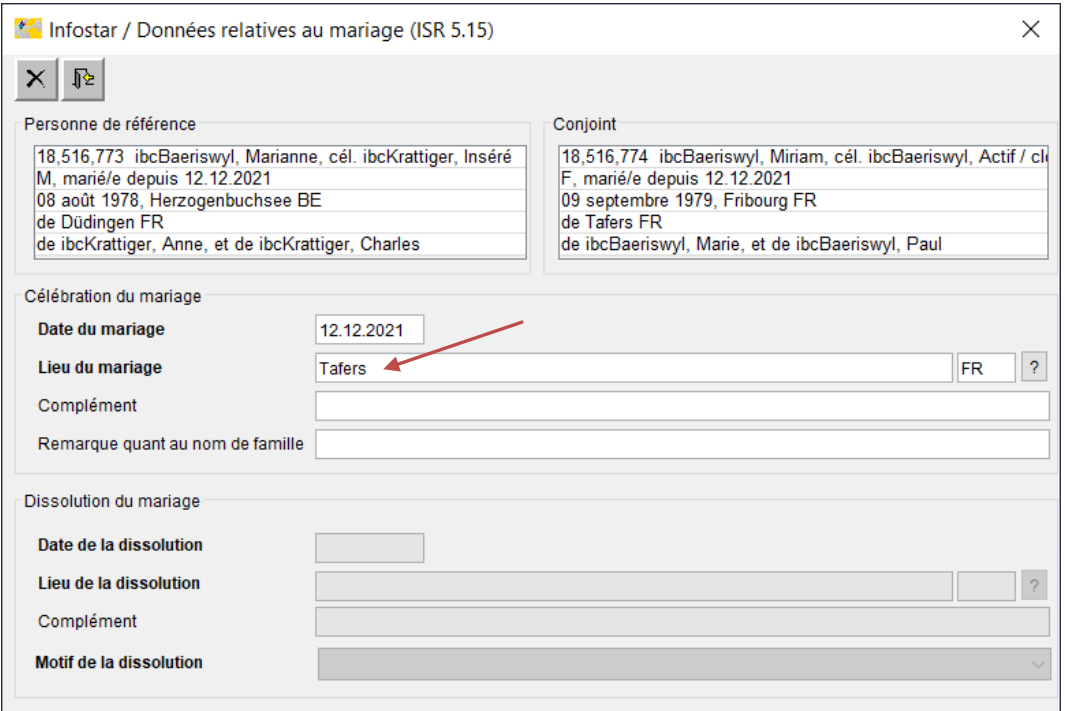

Dans le masque « Données complémentaires à la transaction (ISR 0.07) », la mention « Mariage civil pour tous » doit être saisie sous « Remarques » ; c'est également dans ce masque que doivent figurer d'autres indications éventuelles telles qu'un « classement de l'office ».

De retour dans le 1<sup>er</sup> masque, le sexe doit impérativement être adapté de nouveau. Si l'utilisateur ne le fait pas avant de clôturer, le message d'information « Attention contrôle du sexe » s'affiche. Il faut cliquer sur « OK » pour rouvrir le masque afin de corriger le sexe. Si l'utilisateur clique sur le bouton « Abbrechen » (= « Annuler »), l'enregistrement peut également être effectué de manière erronée sans correction du sexe.

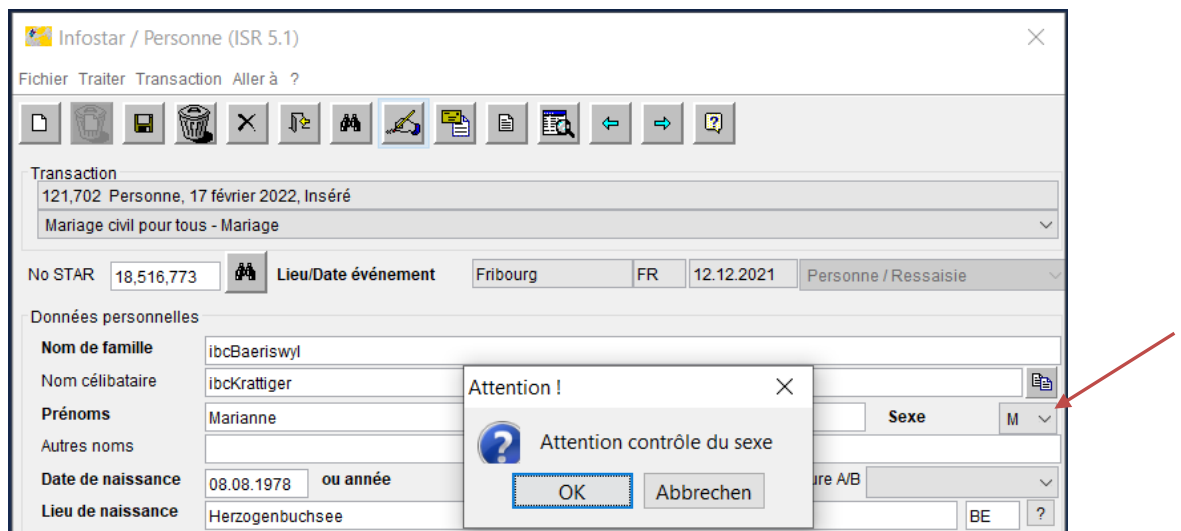

Après avoir passé tous les masques, avoir sauvegardé et contrôlé, l'utilisateur peut enregistrer la transaction.

## **4.6 Impact sur les éventuels enfants communs**

Les éventuels enfants communs ne sont pas pris en compte dans les documents, ni dans le traitement. Les modifications de noms et de droits de cité doivent également être mises à jour dans la transaction « Personne » de l'enfant. Il faut saisir la date du mariage des parents comme « date d'événement », puis confirmer en appuyant sur le bouton « Nouvelle saisie ». Il faut ensuite sélectionner le motif de traitement « Événement uniquement possible dans la transaction Personne » et indiquer sous Remarques dans le masque 0.07 « Mariage civil pour tous des parents de cette personne ». Les contrôles des habitants doivent être informés au moyen d'une "annonce de rectification".

# **4.7 Annonce électronique au contrôle des habitants dans le cas du mariage pour tous**

Dans la transaction « Personne », aucune annonce automatique au contrôle des habitants n'est déclenchée. Cette annonce doit être déclenchée manuellement, mais uniquement après la mise à jour des **deux** personnes. Il est recommandé de la déclencher tout d'abord pour la personne qui vient d'être enregistrée en dernier, via le menu « Transaction » puis « Annonce de mariage au CdH ».

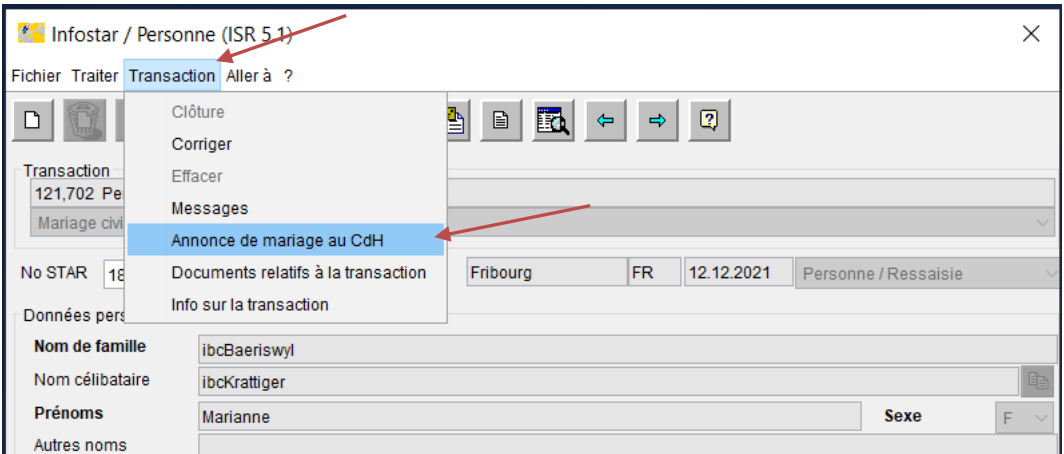

Dans le champ « Lieu » sous « Destinataire », il faut sélectionner le domicile de la personne concernée ou vérifier ou corriger ce dernier si une commune est déjà sélectionnée. Il faut cliquer sur « Déclencher le message » pour envoyer électroniquement l'annonce au contrôle des habitants.

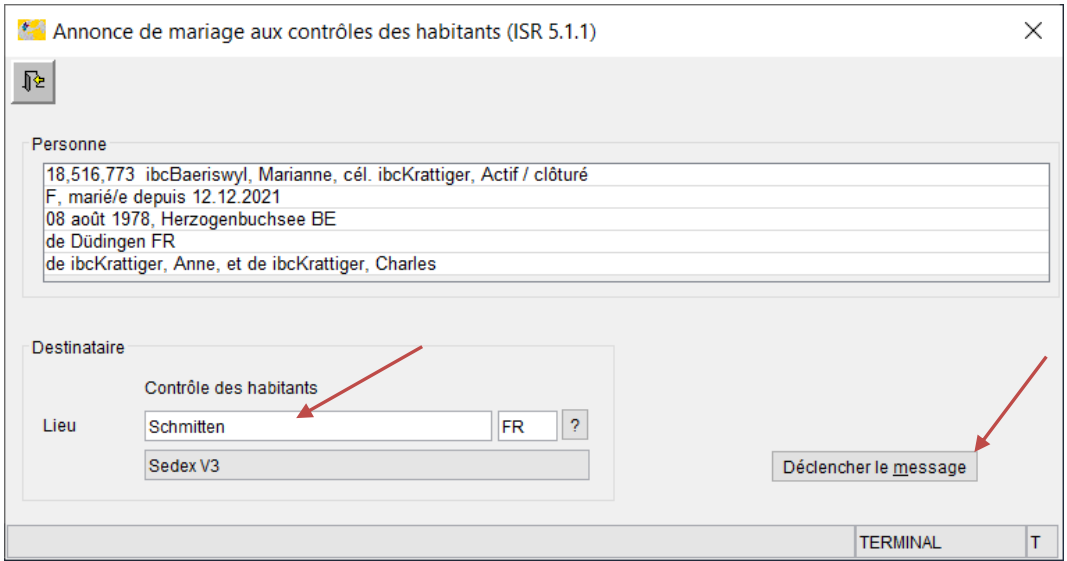

Pour générer l'annonce de l'autre personne, il faut ouvrir la fiche de la personne via la transaction « Personne » et reprendre le traitement. Une « Annonce de mariage au CdH » est également déclenchée via le menu « Transaction » pour cette personne.

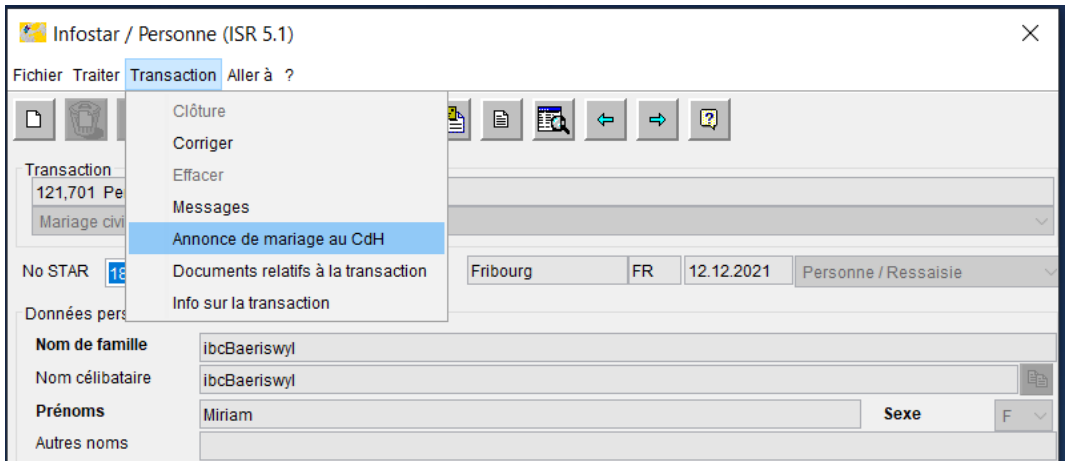

Dans le champ « Lieu » sous « Destinataire », il faut sélectionner de nouveau le domicile ou vérifier ou corriger ce dernier si une commune est déjà sélectionnée. Il faut cliquer sur « Déclencher le message » pour envoyer électroniquement l'annonce au contrôle des habitants pour l'autre personne.

Si les contrôles des habitants rencontrent des difficultés avec l'annonce électronique, la **« 3.1.1.e Communication d'un mariage** », disponible sous « Documents relatifs à la transaction » « Nouveau e-document », peut être établie, imprimée et envoyée. Une autre possibilité consiste à envoyer une « annonce de correction CdH » pour les deux personnes.

Les annonces électroniques peuvent être contrôlées comme d'habitude sous « Liste des messages relatifs à la transaction (ISR 21.01) » en cliquant sur le bouton « Annonces Sedex ».

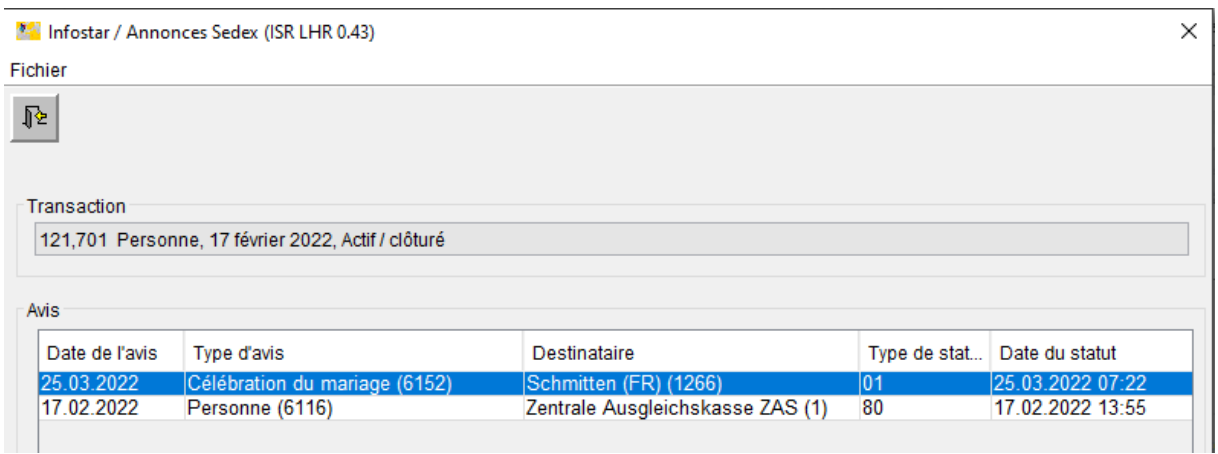

# **4.8 Clôture manuelle de la transaction « Préparation d'enregistrement du partenariat »**

Une fois les deux personnes mises à jour dans la transaction « Personne », la transaction « Préparation d'enregistrement du partenariat » doit être clôturée dans l'idéal manuellement. Il est toutefois possible de renoncer à contrôler périodiquement les préparations d'enregistrement de partenariat en statut inséré.

Lors de l'appel de la transaction correspondante, il faut cliquer sur « OK » pour valider le message « L'état civil initial a changé. Procéder aux éventuelles mutations ».

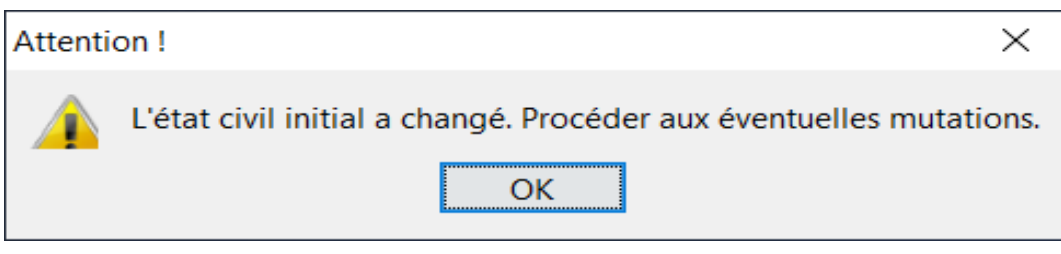

L'utilisateur valide également les deux messages d'erreur 1275 et 1276 « La personne 1 ou 2 est actuellement déjà mariée ! » en cliquant sur «OK».

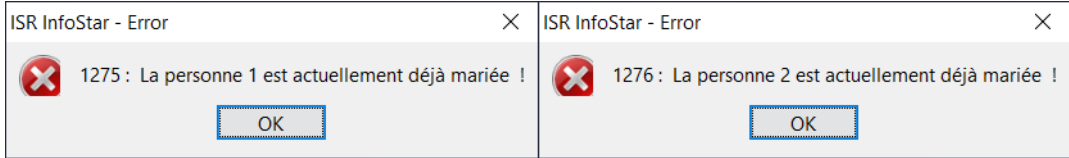

Dans le masque « Données complémentaires à la transaction (ISR 0.07) », les champs « Classement de l'office » et « Remarques » peuvent être utilisés conformément aux instructions cantonales.

Il faut impérativement passer tous les masques afin que le bouton « Clôture manuelle » soit activé et puisse être confirmé dans le masque initial.

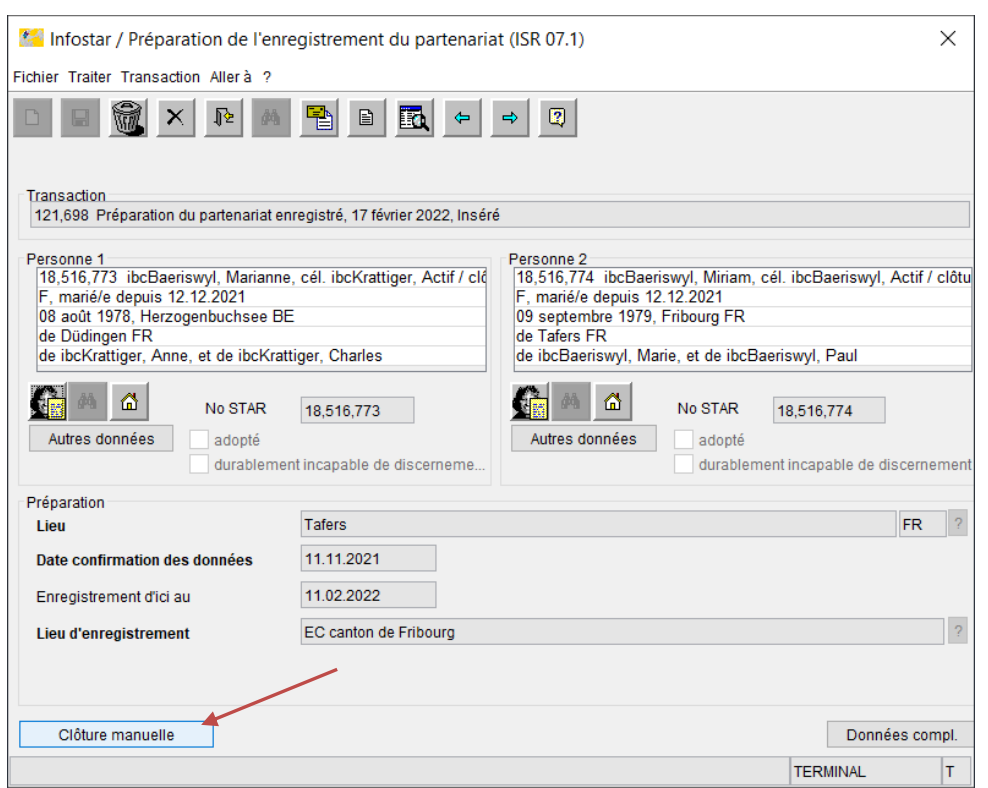

Il faut cliquer sur « Oui » pour confirmer le message « Clôture manuelle – La préparation ne pourra plus être utilisée ».

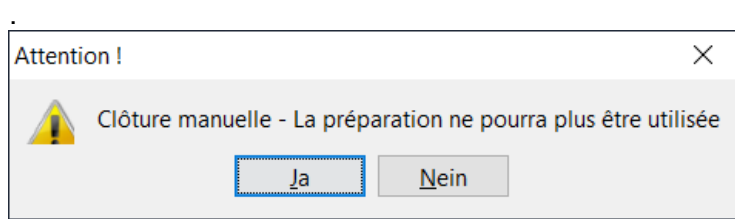

#### **5 Conversion du partenariat enregistré en mariage**

Afin d'établir les nouveaux documents en vue d'une conversion, il est recommandé de rechercher l'une des personnes sous « Documents » et d'ouvrir la transaction « Partenariat enregistré » sous « Transactions concernant la personne de référence (ISR 0.21) ». L'aperçu de cette transaction a été rendu visible à tous.

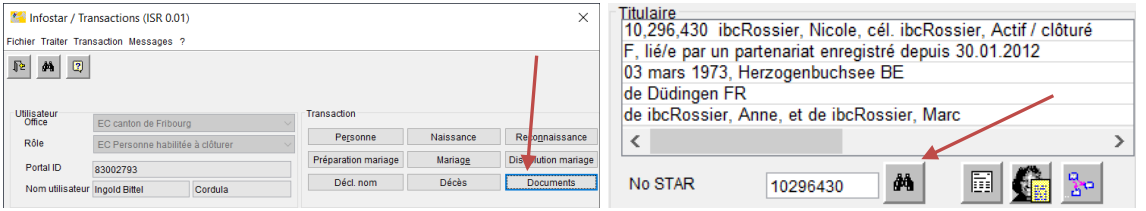

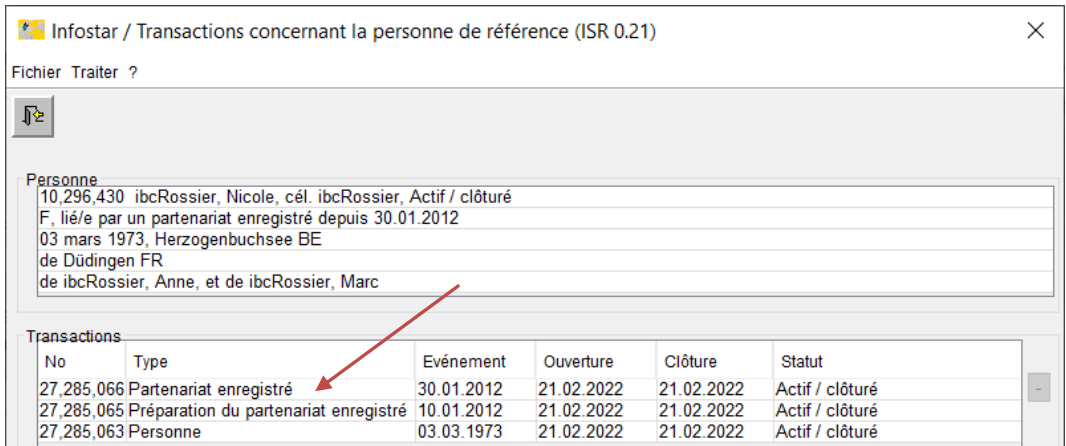

#### **5.1 Créer des documents dans le cadre de la conversion**

Trois documents sont disponibles sous « Nouveau e-document » dans « Documents relatifs à la transaction ». Les documents doivent être établis à partir de la personne désignée sous « Personne 1 / Titulaire 1 » dans la transaction « Partenariat enregistré » afin que le domicile dans la boîte de dialogue soit mentionné pour la bonne personne.

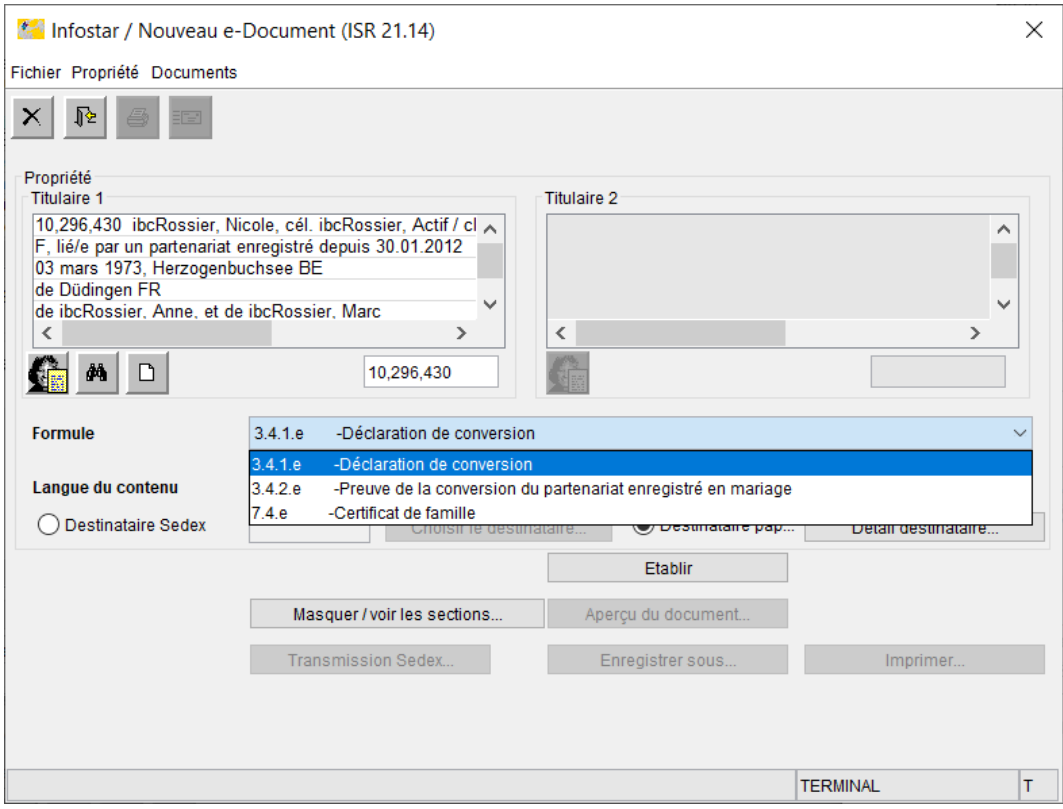

Il est possible de choisir entre:

- 3.4.1.e Déclaration de conversion d'un partenariat enregistré en mariage
- 3.4.2.e Preuve de la conversion d'un partenariat enregistré en mariage (y compris avant la mise à jour dans la transaction « Personne »).
- 7.4.e Certificat de famille (sans les éventuels enfants ; y compris avant la mise à jour dans la transaction « Personne »).

Lors de la sélection de chaque document, une boîte de dialogue spécifique s'affiche où l'utilisateur peut noter les informations complémentaires sur la conversion, toutes les données n'étant pas disponibles comme dans le cas d'une transaction. Les champs à remplir pour le document « Preuve de la conversion d'un partenariat enregistré en mariage » sont indiqués ci-dessous à titre d'exemple. Les champs en gras sont obligatoires. Il n'y a pas de contrôle du jeu de caractères et des communes dans ces boîtes de dialogue. Aussi, il faut impérativement veiller à ce que les indications concernant le lieu soient correctement orthographiées (y compris en respectant la casse), ainsi qu'à ajouter l'abréviation du canton (p. ex. Fribourg FR). Il est recommandé, dans la mesure du possible, de copier les données depuis Infostar afin d'éviter toute erreur et, partant, toute divergence par rapport à l'enregistrement ultérieur dans la transaction « Personne ». À cet effet, l'utilisateur peut également ouvrir Infostar plusieurs fois afin d'éviter d'avoir à quitter systématiquement la boîte de dialogue. S'il quitte la boîte de dialogue, les données déjà saisies ne sont pas enregistrées. Il convient de noter que **la date de création ou la date du jour** est systématiquement insérée dans le bas de page. Les documents avec note de bas de page ne peuvent de ce fait **pas être créés la veille de la conversion**.

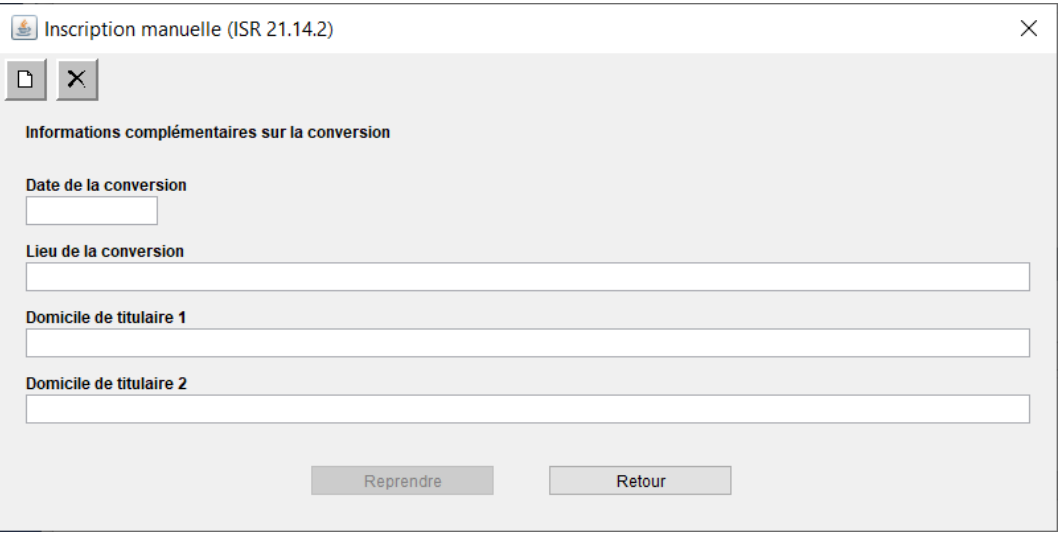

Un certificat de famille peut également être établi en cas de conversion d'un partenariat enregistré en mariage. Pour la création de ce document, la même boîte de dialogue que pour le mariage est disponible avec les champs « Lieu de la conversion » et « Date de la conversion ».

## **5.2 Mise à jour de la conversion pour la première personne dans la transaction « Personne »**

L'enregistrement de la conversion a lieu **après réception de la déclaration de conversion** (Form. 3.4.1.e) avec mise à jour des deux conjoints dans la transaction « Personne ». Il faut impérativement veiller à ce que la transaction « Personne » **ne se trouve pas simultanément en statut inséré** chez les deux conjoints.

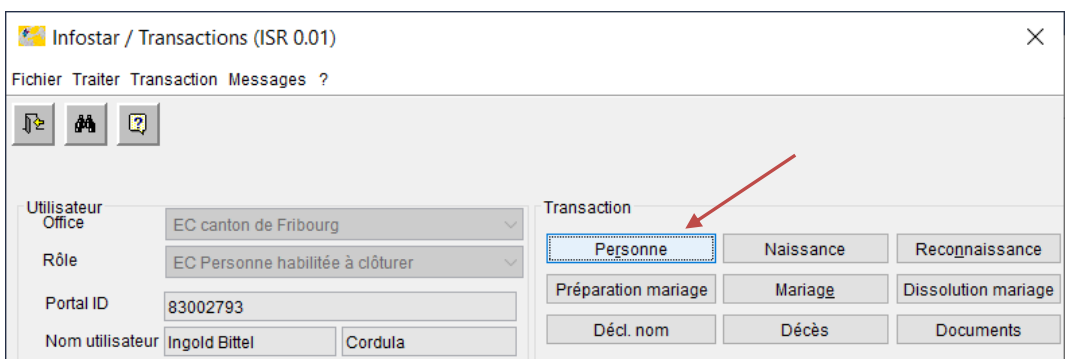

Dans le masque « Personne (ISR 5.1) », il faut rechercher la première personne dont la conversion doit être enregistrée.

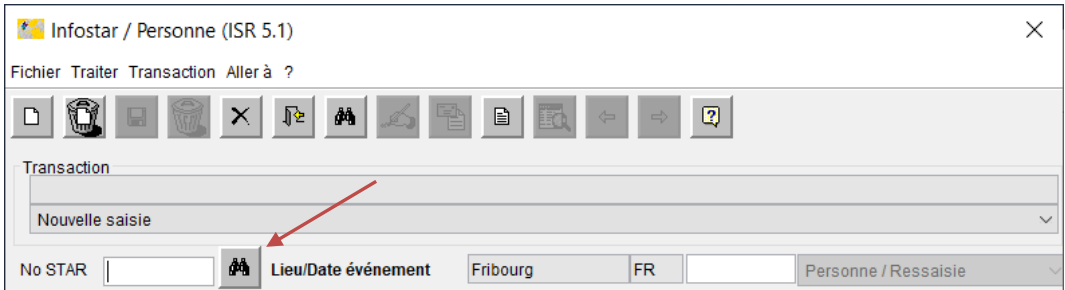

Le masque « Données relatives à la personne (ISR 5.9) » s'ouvre. Il faut saisir la date de la conversion sous « Date d'événement », puis confirmer en cliquant sur le bouton « Nouvelle saisie ».

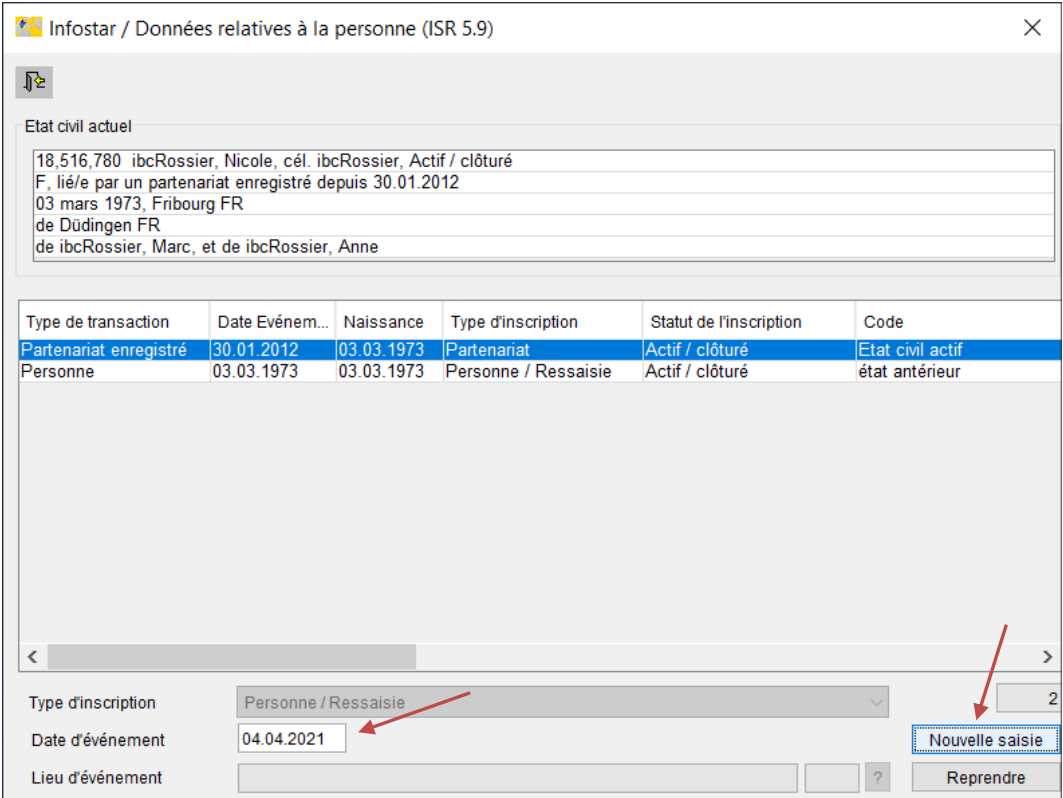

Il faut ensuite sélectionner le **motif de traitement « Mariage civil pour tous – Conversion »**  dans le masque « Personne (ISR 5.1) ». Le nouvel état civil doit être modifié en « marié/e » « dès » (date de conversion). Aucune modification ne doit être apportée au nom.

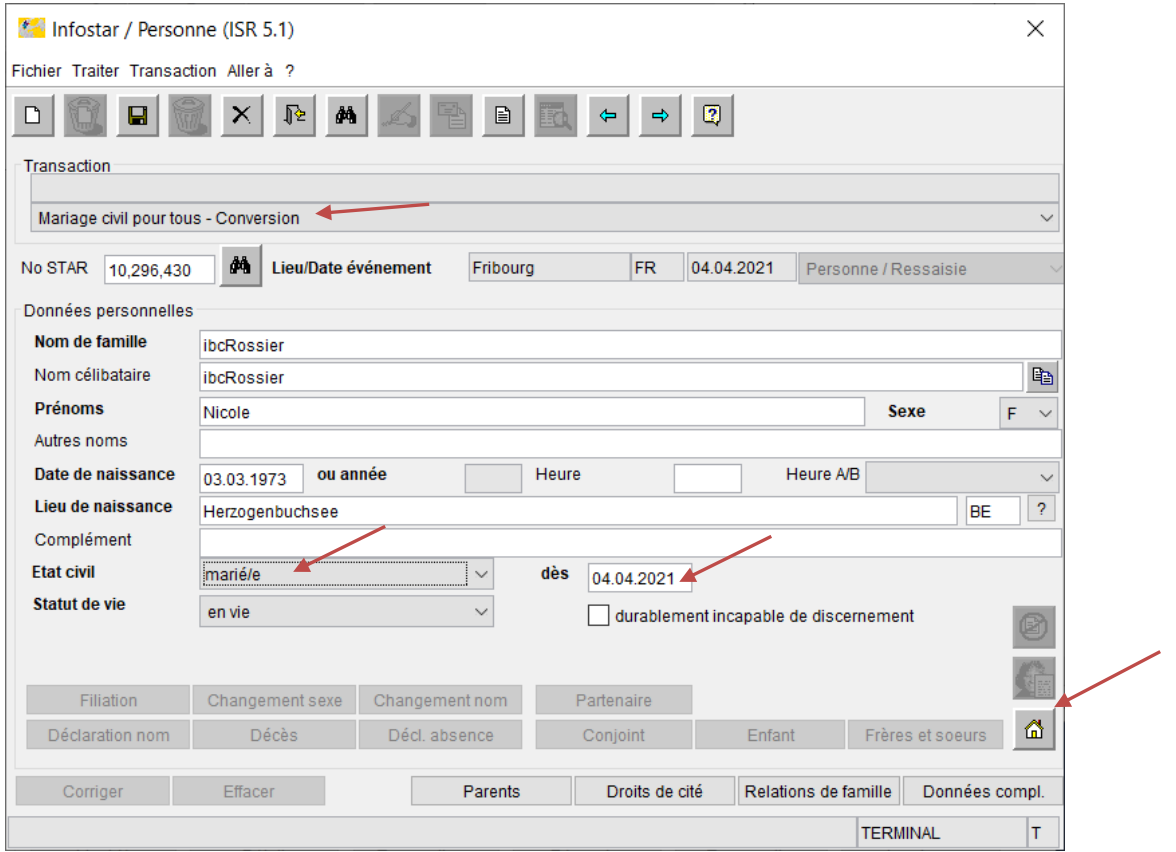

Il faut **saisir** le **domicile** dans le masque « Domicile et lieu de séjour (ISR 0.53) » en appuyant

⋒ sur le bouton

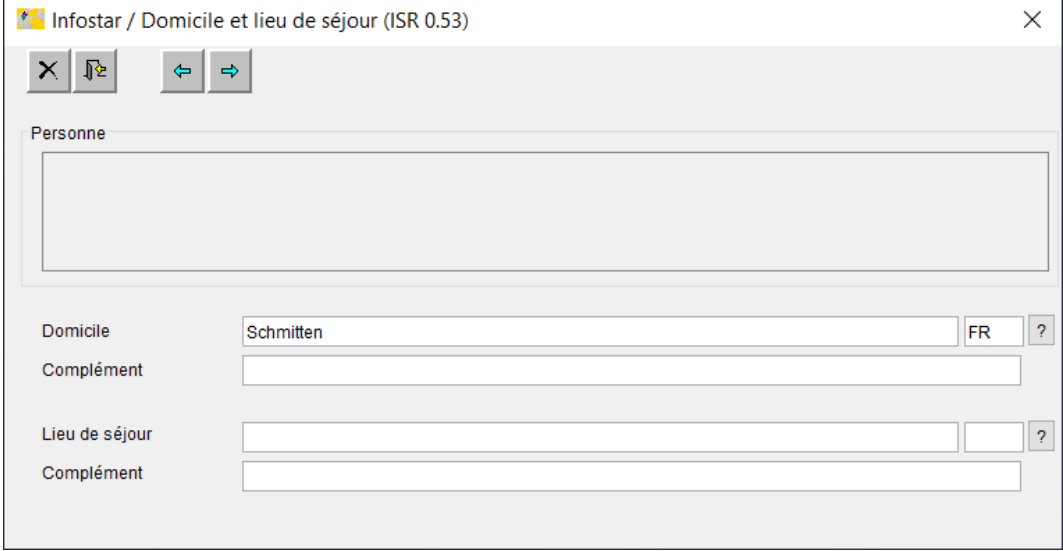

Le premier masque doit être enregistré. Aucune modification ne doit être apportée aux masques suivants « Nom des parents lors de l'établissement du lien de filiation (ISR 0.73) » ainsi que « Droits de cité (ISR 0.70) », la conversion du partenariat enregistré en mariage

n'ayant aucun impact sur ces données. Dans le masque « Relations de famille actives et radiées (ISR 5.13) », aucune relation ne peut être créée lors de la mise à jour de la première personne.

Dans le masque « Données complémentaires à la transaction (ISR 0.07) », la mention Conversion doit être saisie sous « Remarques » ; c'est également dans ce masque que doivent figurer d'autres indications éventuelles telles qu'un « classement de l'office ».

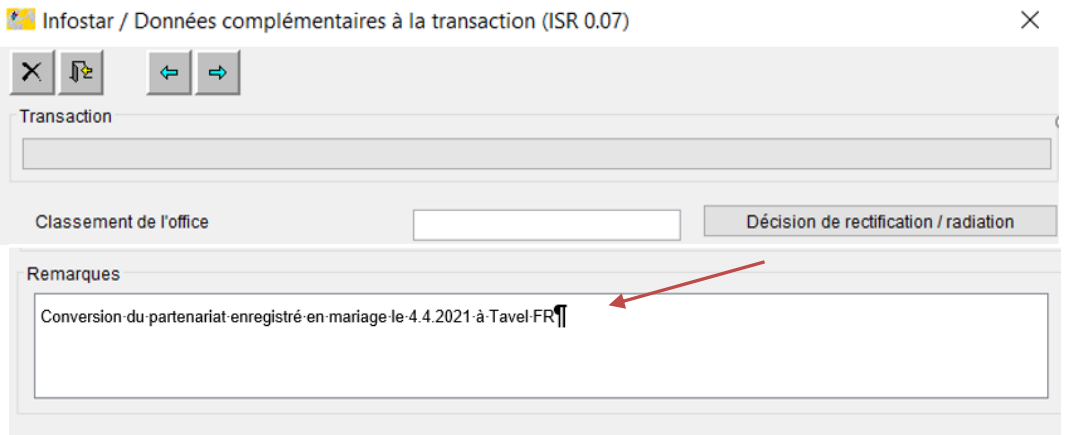

Après avoir passé tous les masques, avoir sauvegardé et contrôlé, l'utilisateur peut enregistrer la transaction.

# **5.3 Mise à jour de la conversion pour la deuxième personne dans la transaction « Personne »**

La mise à jour de la deuxième personne doit être démarrée de la même manière que celle de la première personne (voir 5.2 Enregistrement de la conversion pour la première personne dans la transaction « Personne »).

Dans le masque « Données relatives à la personne (ISR 5.9) », il faut saisir de nouveau la date de conversion en tant que « date d'événement » puis confirmer via le bouton « Nouvelle saisie ».

Le motif de traitement « Mariage civil pour tous – Conversion » doit être sélectionné. Le nouvel état civil doit être modifié en « marié/e » « dès » (date de conversion). Pour qu'une relation avec le conjoint puisse être établie ultérieurement, le **sexe doit être provisoirement** modifié.

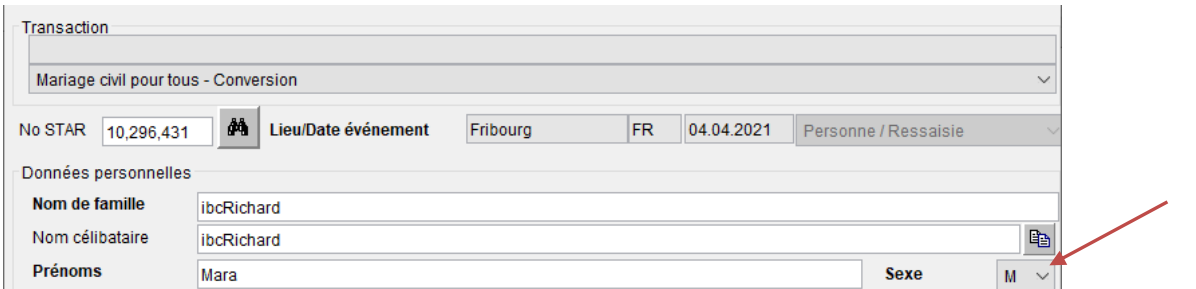

Il faut **saisir** le **domicile** dans le masque « Domicile et lieu de séjour (ISR 0.53) » en appuyant

⋒ sur le bouton  $\sim$ . Aucune modification ne doit être apportée au nom. Ce premier masque doit être enregistré. Aucune modification ne doit être apportée non plus aux masques suivants « Nom des parents lors de l'établissement du lien de filiation (ISR 0.73) » ainsi que « Droits de cité (ISR 0.70) ».

Le masque « Relations de famille actives et radiées (ISR 5.13) » permet de rechercher le conjoint.

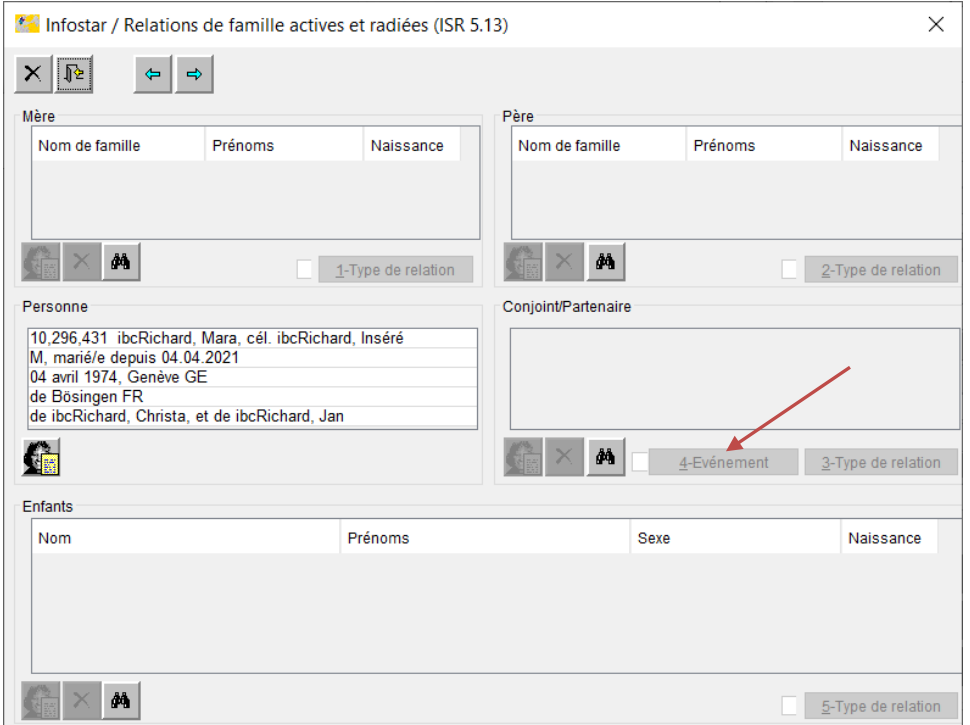

Le masque « Type de relation (ISR 5.14) » s'ouvre. Les champs « Type de la relation » (= « Lien conjugal ») et « Début de la relation » sont déjà renseignés et doivent être contrôlés.

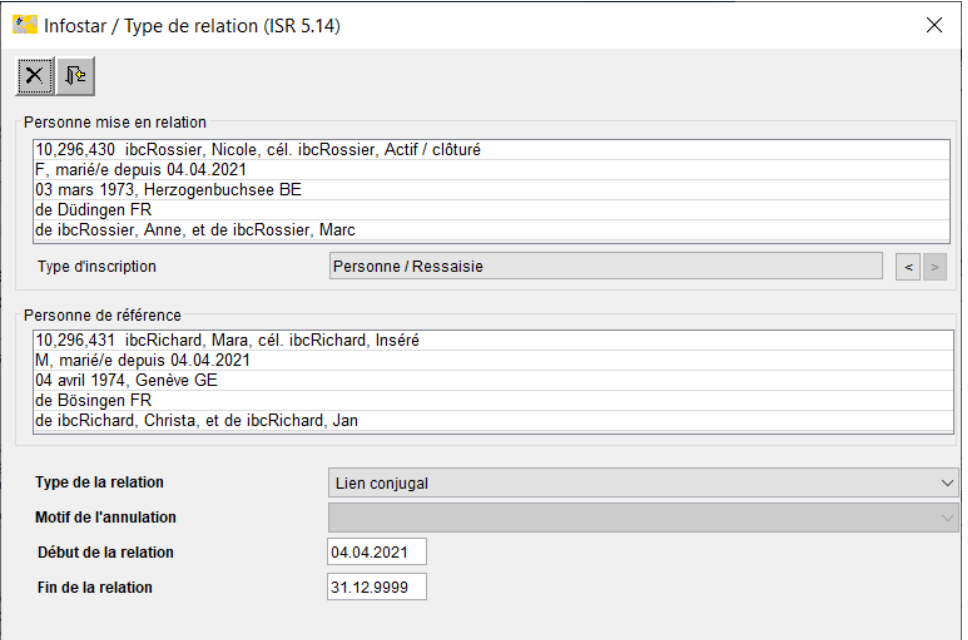

Le bouton « 4-Événement » permet d'accéder au masque « Données relatives au mariage (ISR 5.15) ». La « date du mariage » (date de la conversion) est déjà renseignée et le « lieu du mariage » (lieu de la conversion) doit être saisi.

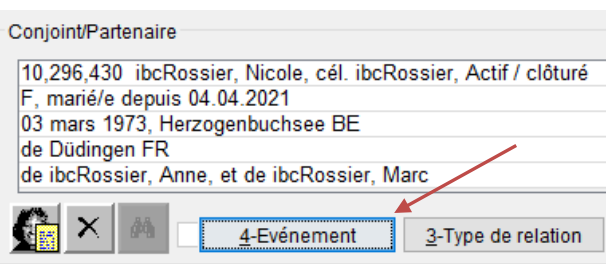

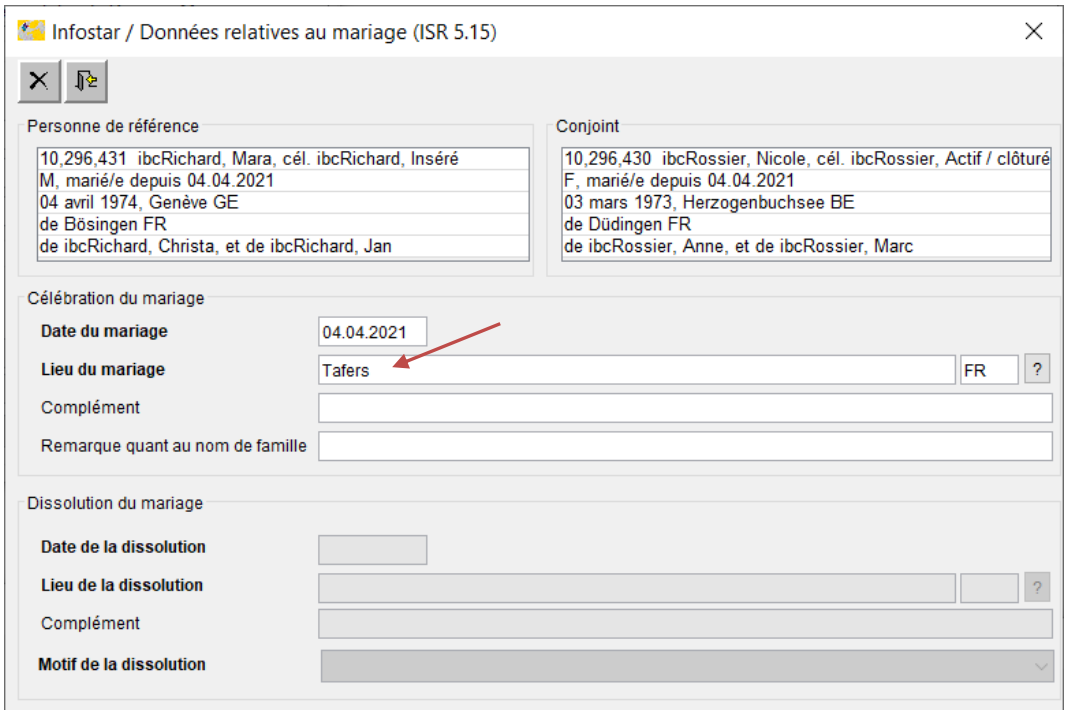

Dans le masque « Données complémentaires à la transaction (ISR 0.07) », une mention « Conversion » doit être saisie sous « Remarques » ; c'est également dans ce masque que doivent figurer d'autres indications éventuelles telles qu'un « classement de l'office ».

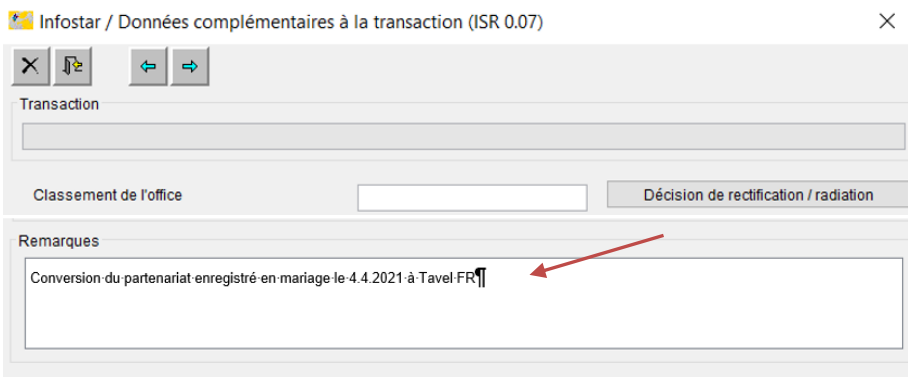

De retour dans le 1er masque, **le sexe doit impérativement être adapté de nouveau**. Si l'utilisateur ne le fait pas avant de clôturer, le message d'information « Attention contrôle du sexe » s'affiche. Il faut cliquer sur « OK » pour rouvrir le masque afin de corriger le sexe. Si l'utilisateur clique sur le bouton « Abbrechen » (= « Annuler »), l'enregistrement peut également être effectué de manière erronée sans correction du sexe.

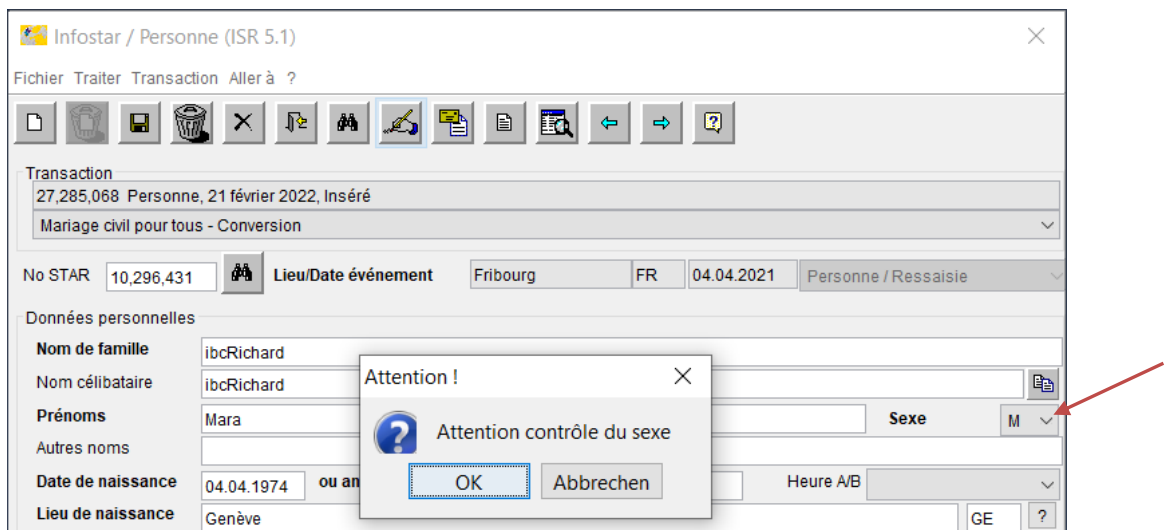

Après avoir passé tous les masques, avoir sauvegardé et contrôlé, l'utilisateur peut enregistrer la transaction.

#### **5.4 Annonce électronique au contrôle des habitants après une conversion**

Aucune annonce automatique au contrôle des habitants n'est déclenchée dans la transaction « Personne ». Cette annonce doit être déclenchée manuellement après la mise à jour des **deux** personnes. Il est recommandé de la déclencher tout d'abord pour la personne qui vient d'être enregistrée en dernier, via le menu « Transaction », puis « Annonce de mariage au CdH ».

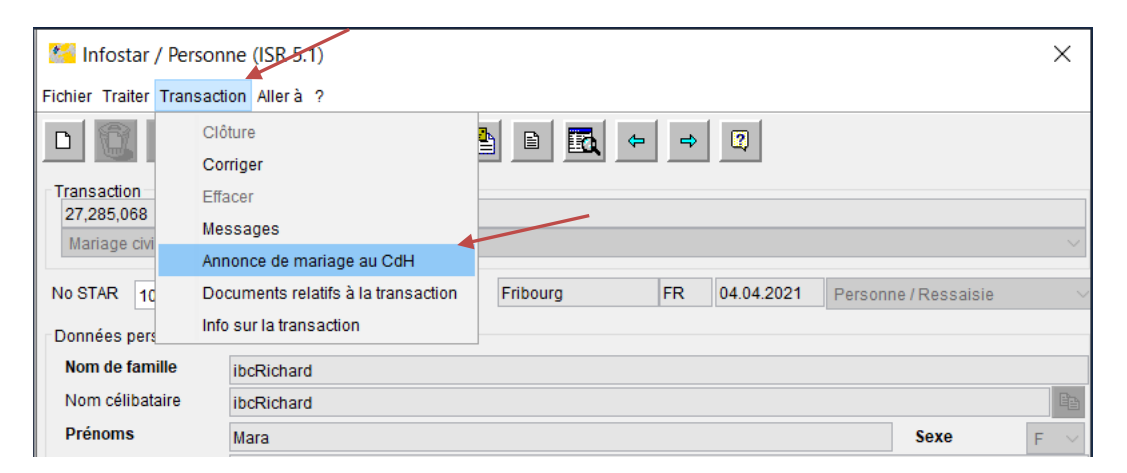

Dans le champ « Lieu » sous « Destinataire », il faut sélectionner le domicile ou vérifier ou corriger ce dernier si une commune est déjà prédéfinie. Il faut ensuite cliquer sur « Déclencher le message » pour envoyer électroniquement une annonce au contrôle des habitants.

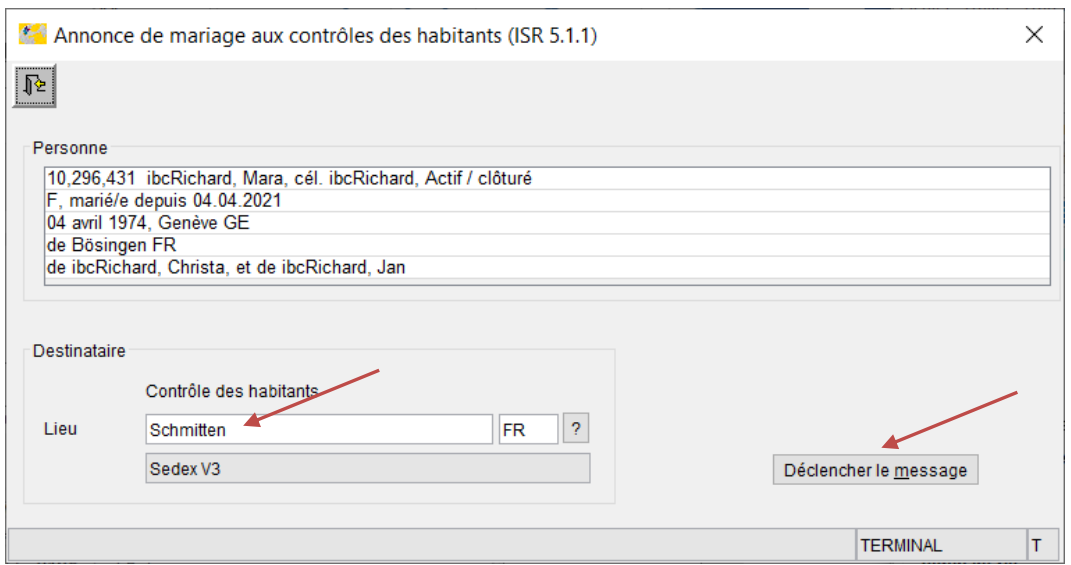

Pour générer l'annonce de l'autre personne, il faut ouvrir la fiche de la personne via la transaction « Personne » et reprendre le traitement. Une « Annonce de mariage au CdH » est également déclenchée via le menu « Transaction » pour cette personne.

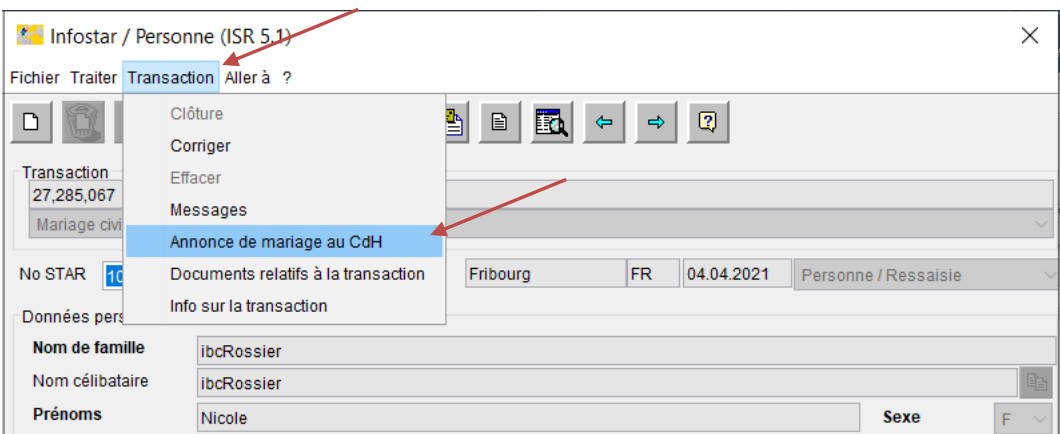

Dans le champ « Lieu » sous « Destinataire », il faut sélectionner le domicile ou vérifier ou corriger ce dernier si une commune est déjà prédéfinie. Il faut ensuite cliquer sur « Déclencher le message » pour envoyer aussi l'annonce électroniquement au contrôle des habitants pour cette personne.

Si les contrôles des habitants rencontrent des difficultés avec l'annonce électronique, il est possible, à défaut d'une communication de conversion séparée, d'établir, d'imprimer et d'envoyer une « preuve de la conversion d'un partenariat enregistré en mariage » sous « Documents relatifs à la transaction »  $\rightarrow$  « Nouveau e-document ». Une autre possibilité consiste à envoyer une « annonce de correction CdH » pour les deux personnes.

Les annonces électroniques peuvent être contrôlées comme d'habitude sous « Liste des messages relatifs à la transaction (ISR 21.01) » en cliquant sur le bouton « Annonces Sedex ».

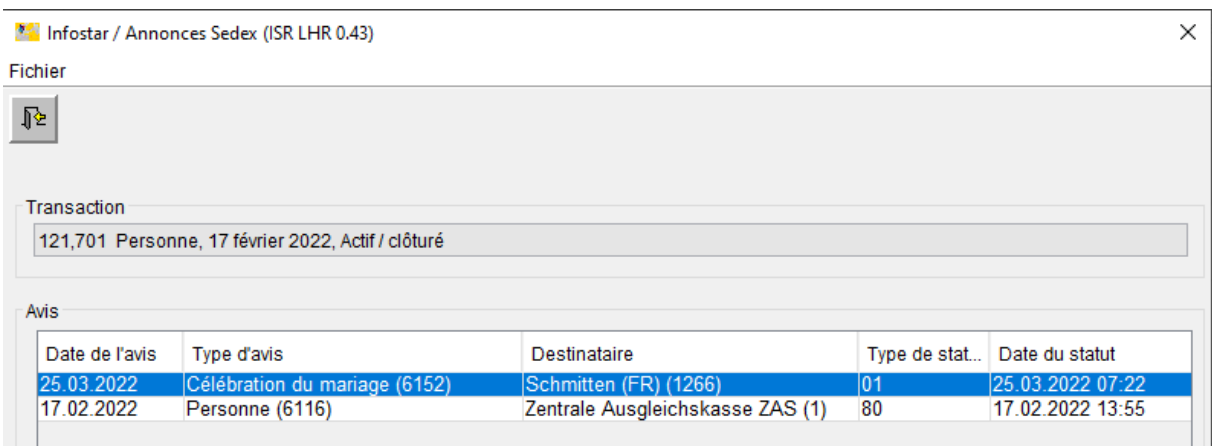

## **6 Mariage à l'étranger enregistré en tant qu'« enregistrement du partenariat »**

Sur demande ou en cas de nouvel événement, la saisie peut être adaptée pour un couple de même sexe qui a contracté un mariage à l'étranger, dans la mesure où ce dernier a été reconnu et enregistré en tant que partenariat enregistré en Suisse et par conséquent dans Infostar. Comme il n'est toutefois pas possible de corriger une relation, nous recommandons de **supprimer** la transaction « Enregistrement du partenariat » et de mettre à jour le mariage dans la transaction « Personne », comme décrit aux ch. 4.3 et 4.4. Le nouvel état civil doit être modifié en « marié/e » « dès » (date initiale comme dans la transaction « Enregistrement du partenariat »). Dans de tels cas, les contrôles des habitants doivent être informés au moyen d'une « annonce de correction ».

#### **7 Enregistrement d'un partenariat entre personnes de sexe différent à l'étranger**

Si un partenariat enregistré conclu à l'étranger par des personnes de sexe différent doit être reconnu et enregistré dans Infostar, les mêmes solutions techniques transitoires s'appliquent que pour le mariage pour tous (mise à jour dans la transaction « Personne »). Le motif de traitement "Evénement possible uniquement dans la transaction Personne" doit être sélectionné et les remarques correspondantes doivent être inscrites dans le masque ISR 0.07. Dans de tels cas, les contrôles des habitants doivent être informés au moyen d'une « annonce de correction ».

#### **8 Transactions ultérieures**

Les transactions ultérieures telles qu'une dissolution de mariage ou un décès peuvent être enregistrées au moyen des transactions correspondant à l'événement. Il convient de noter qu'une désignation neutre du point de vue du genre n'est pas toujours garantie dans les documents. Pour cette raison, les documents établis doivent à chaque fois être bien vérifiés avant l'envoi ; le cas échéant, les actes doivent être établis manuellement au moyen de documents d'urgence. Des changements de nom ou des modifications des droits de cité peuvent également être enregistrés dans les transactions correspondantes.

En cas de rectifications, il faut tenir compte du fait que des problèmes peuvent survenir lors de la suppression d'une transaction « Personne » et que d'autres transactions devront aussi être supprimées le cas échéant.

Nous vous recommandons, dans la mesure du possible, d'utiliser l'environnement de formation d'Infostar pendant la période transitoire précédant l'introduction d'Infostar NG pour tester le comportement des transactions ultérieures. Si vous avez des questions, vous pouvez vous adresser au Helpdesk de l'unité Infostar via le support de niveau 1 de votre canton.

# **9 Communications officielles**

Pour les mariages et conversions enregistrés dans la transaction « Personne », la communication est adressée aux entités suivantes :

- à l'administration communale du domicile des deux personnes au moyen de la nouvelle « annonce de mariage au CdH » mise à disposition ;
- aux organes de l'AVS (automatiquement) ;
- au Secrétariat d'État aux migrations SEM
	- $\triangleright$  en cas de mariages au moyen d'une communication de mariage et
	- $\triangleright$  en cas de conversions, au moyen d'une preuve de la conversion du partenariat enregistré en mariage ;
- à l'office de l'état civil de la commune d'origine de la personne concernée (art. 49a, al. 2, let. b, OEC)
	- $\geq$  en cas de mariages au moven d'une communication de mariage
	- $\triangleright$  en cas de conversions, au moyen d'une preuve de la conversion du partenariat enregistré en mariage
- à l'autorité du pays d'origine de la personne concernée, si cela est prévu par une convention internationale
	- au moyen d'un extrait de l'acte de mariage (CIEC) figurant dans les documents d'urgence s'il s'agit d'un mariage
	- $\triangleright$  dans le cas d'une conversion, au moyen d'une preuve de la conversion du partenariat enregistré en mariage.

D'autres communications supplémentaires nécessitent une base légale de la Confédération ou des cantons.

# **10 Délivrance d'extraits du registre**

#### **Certificat de famille en cas d'enfants communs**

Le « certificat de famille » désormais à disposition ne mentionne pas les éventuels enfants communs. Un « certificat relatif à l'état de famille enregistré » ne peut pas non plus être établi en cas d'enfants communs. Une possibilité consisterait à établir un document d'urgence.

#### **Certificat de famille après dissolution**

La dissolution du mariage en cas de décès ne figure pas sur le nouveau « certificat de famille ». Pour y remédier, un acte de décès supplémentaire pourrait par exemple être remis ou un document d'urgence établi gratuitement.

Aucune modification n'a été apportée aux autorisations pour les documents actuels. Pour obtenir un document de remplacement, nous vous recommandons de prendre contact avec l'office d'état civil compétent.

# **Certificat individuel d'état civil et acte d'origine**

Ces deux documents peuvent être établis à partir du système.

## **Preuve d'un mariage**

Ce document ne peut pas être utilisé dans le cas d'un mariage pour tous ou d'une conversion.

## **Confirmation des données personnelles pour l'établissement d'un document d'identité avant la célébration du mariage**

Ce document n'a pas été mis en œuvre pour le mariage pour tous. Le nouvel e-document « Préparation au mariage – Nom et droits de cité après le mariage » peut être utilisé à la place.

#### **Documents CIEC**

Les documents CIEC pour la naissance, le mariage et le décès ainsi que le certificat de capacité matrimoniale sont mis à disposition sous forme de nouveaux modèles Word et doivent être établis manuellement.

UNITÉ INFOSTAR UIS

Rodolfo Semprevivo